# Calendar & Event Manager

2016 - Fall Edition

### User Guide - Table of Contents

**[Overview](#page-1-1)** Use [Case\(s\)](#page-1-2) [Calendar](#page-1-0) Views **[Quickview](#page-2-0)** Full [View](#page-3-0) [Event](#page-4-0) View **[Events](#page-5-1)** Event [Types](#page-5-0) [Adding](#page-6-1) an Event [Accessing](#page-6-0) the Toolset Step 1 - Event [Details](#page-8-0) - Basic Step 2 - Additional Event [Options/Registration](#page-14-0) [Additional](#page-15-1) Event Options Edit Event Flyer - Add a Flyer to Your [Event](#page-15-0) Add New Time - Create Multiple [Seatings](#page-17-0) Save as New - Copy the [Event](#page-18-0) [Save](#page-18-1) Clone This Event - Create a [Recurring](#page-18-2) Event [Registration](#page-19-0) Tab [Registration](#page-21-0) Setup Email [Notification](#page-25-0) Custom [Questions](#page-26-0) Event [Options](#page-27-1) Save [Registration](#page-27-0) Step 3 - Final Event Details - Billing and [Notification](#page-28-0) tabs Notification Tab - Creating [Notifications](#page-28-1) for Events Step 4 - Save and [Close](#page-32-0) Event Event [Manager](#page-32-1) Event [Details](#page-33-0) Add [Registration:](#page-35-0) Help Member(s) Register for an Event [Managing](#page-37-0) the Wait List [FAQs](#page-38-1) Best [Practices](#page-38-0)

# <span id="page-1-1"></span>**Overview**

The **Calendar** and the **Event Manager** provide the ability to announce upcoming events throughout the website, take online registration, and manage registration all from your Clubessential website. The **Calendar** is a repository for all events and activities, while the **Event Manager** is an Administrative tool that works in conjunction with the **Calendar**.

# <span id="page-1-2"></span>Use Case(s)

The **Calendar** and **Event Manager** are great ways to advertise and manage events at the club. The **Calendar** can be added as a full view calendar as its own page, or even as a condensed version in the form of a **Calendar Plug-in.** It is most effective to have an overall **Club Calendar** that houses all events, while you break out smaller **Calendars** for each section applicable on the website (example: **Golf Calendar, Fitness Calendar, Social Calendar).** In addition to the full **calendars**, many clubs find it useful to add a **Calendar Plug-in** on the member home page, or other pages, to promote events happening within the next few days. Since the **Calendar** takes online registration, it is essential to use the **Event Manager** alongside the calendar to manage registrations when applicable.

# <span id="page-1-0"></span>Calendar Views

The calendar offers several views for Members. Understanding how the views look, as well as how and where the views are populated is critical to determining how the Calendar can best serve your Club. This section provide an overview of the various available Calendar views that may be implemented on your Website.

# <span id="page-2-0"></span>**Quickview**

Most typically, this type of Calendar view is located on the member home page via the **Calendar Plug-in**. This view may also be used on any content page throughout the website. It will show the next X number of events over X number of days. Setting up the parameters and design of this view is managed by Clubessential based on information you provide. Events will dynamically populate this view based on the associated **Filter**. All events visible in the quickview need to be added via the Calendar - Full View.

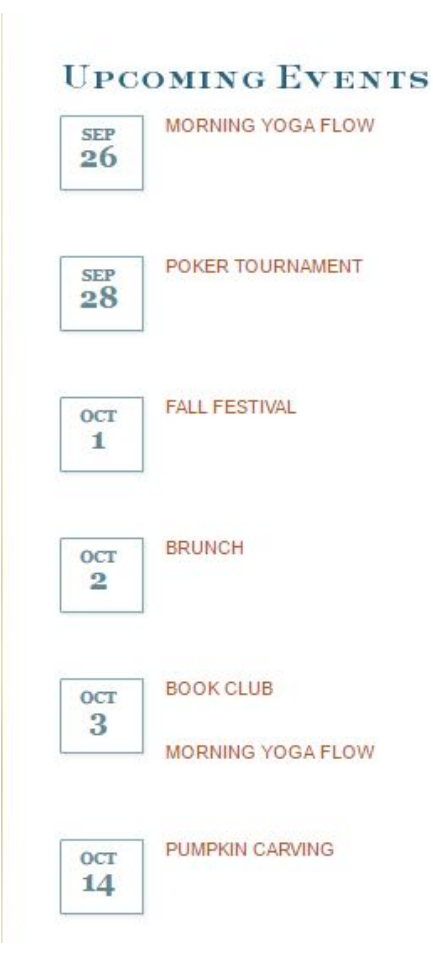

# <span id="page-3-0"></span>Full View

This is the full view of the **Calendar**, and can be set to show day, week, month, year, or list view. It is most common to show this as month view; however, members may change their view manually on the site if desired. This view houses the Event Creation tools which will be discussed in the next section.

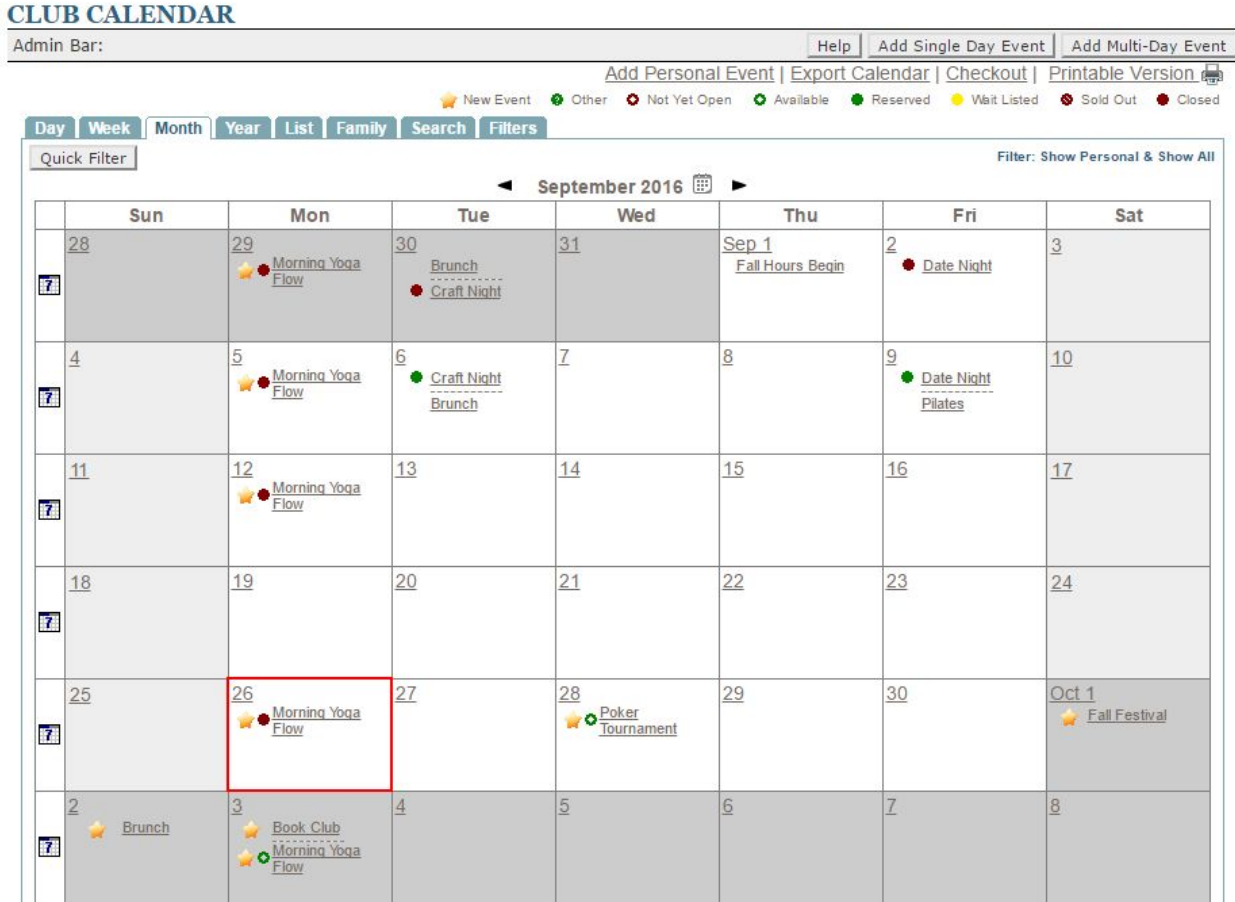

### <span id="page-4-0"></span>Event View

This is the detailed view of each event, and is the view Members will see once they click on the Event from the Full View, or from the Quickview. Here, dates and detailed times of the event are listed, along with a **Register** button if the event is one a member can register for. Additional info, such as text and imagery can be added; or use of an **Event Flyer** may also be added.

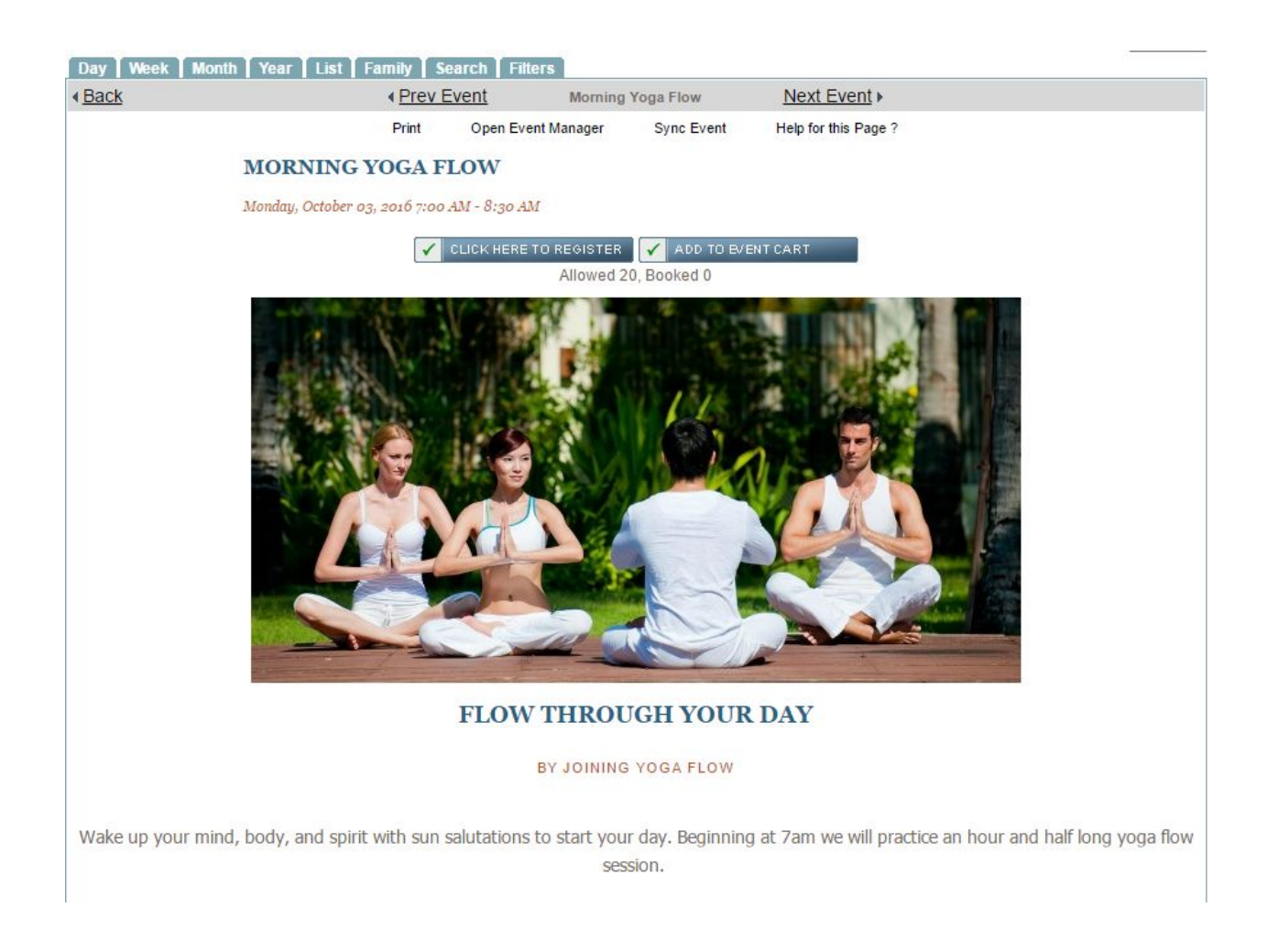

# <span id="page-5-1"></span>Events

# <span id="page-5-0"></span>Event Types

There are three types of events, which can be added using two buttons on the **Calendar.**

**Single Day Event:** one time event, such as Valentine's Day or Mother's Day. The Attendee only needs to come to the single event once.

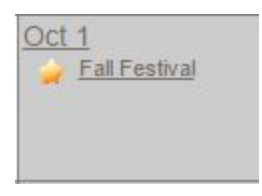

**Multi-Day Event:** occurs over a period of time such as camps or tournaments. The Attendee must come to every day of the event, but only signs up once for this event.

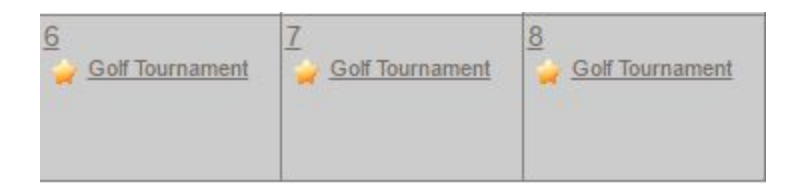

**Recurring Event:** single day event that recurs, such as a Wednesday night dinner special; or even a recurring monthly event like Movie Night. The attendee is required to sign up for each event individually, but the same parameters for the event recur.

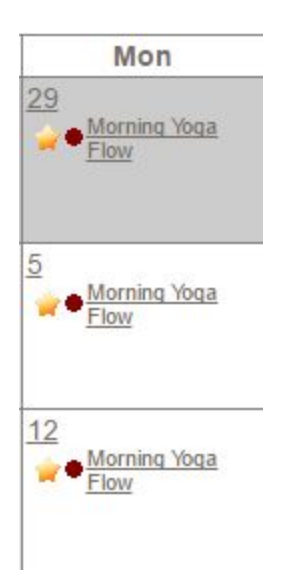

# <span id="page-6-1"></span>Adding an Event

#### <span id="page-6-0"></span>Accessing the Toolset

Navigate to the **Full View** of the calendar, which is usually located in the main navigation.

If the website does not have a link to the **Full View** calendar in the navigation, you can access the calendar in different ways depending on your access role.

**Admins**: Hover over **Admin** bar in the left hand corner of the screen, select **Week | Month** | **Year**.

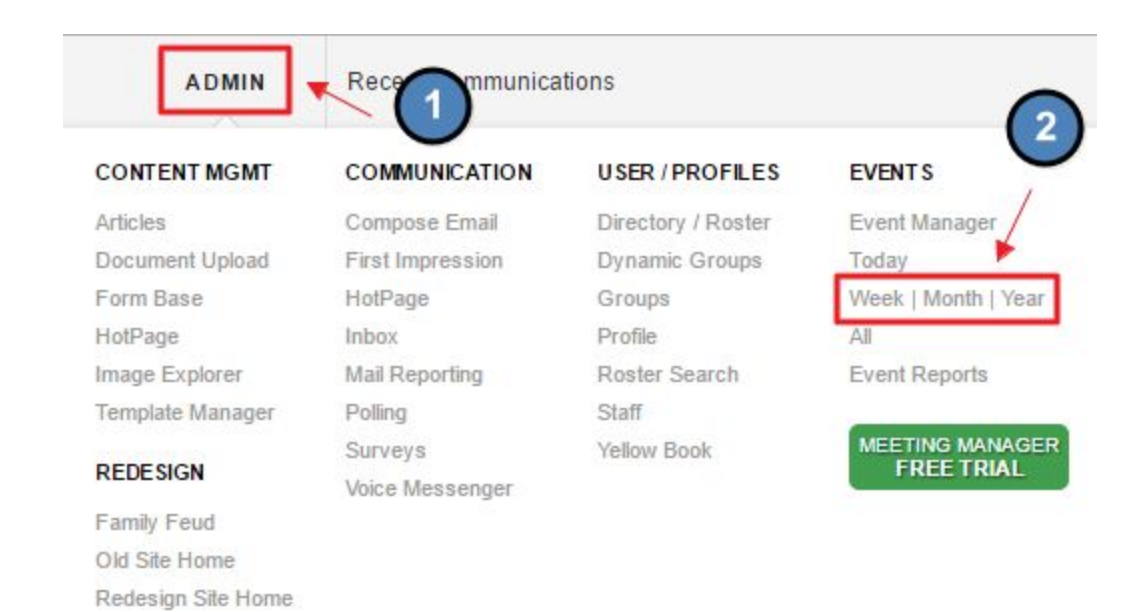

**Editors**: Hover over **Admin** in the main navigation, select **Main Tools**, and then **Calendar**.

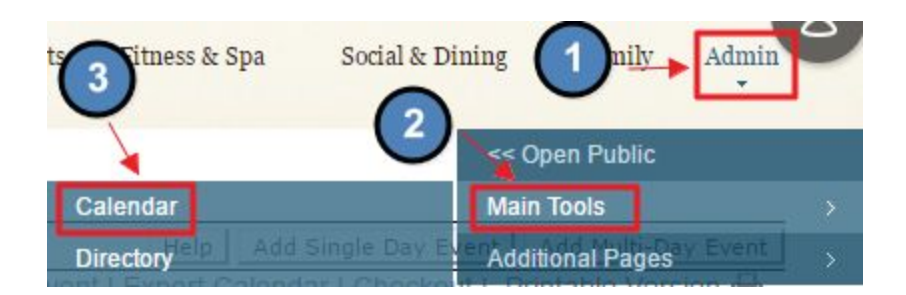

#### **Click** the **Add Single Day Event Button** in the calendar interface.

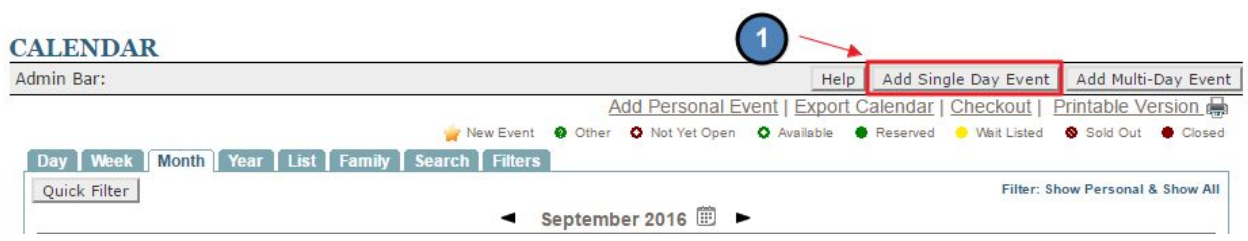

This will launch the **Add Event Interface** to begin adding criteria for the event.

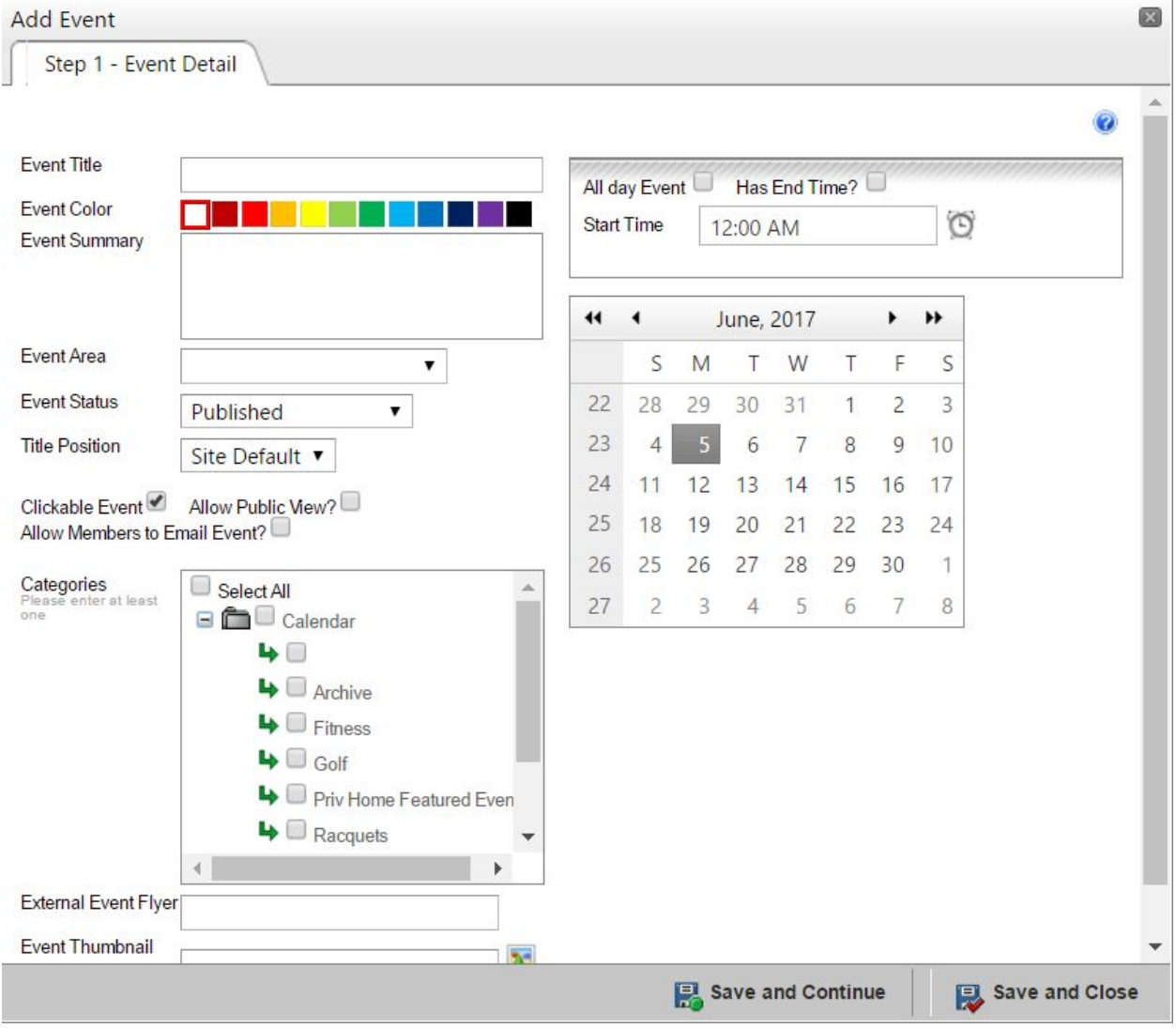

### <span id="page-8-0"></span>Step 1 - Event Details - Basic

To set up an Event, begin by completing the basic event details contained on this screen.

**Name:** this is the title of the event and will show on the full calendar or on the calendar Quickview as the **Event Title.**

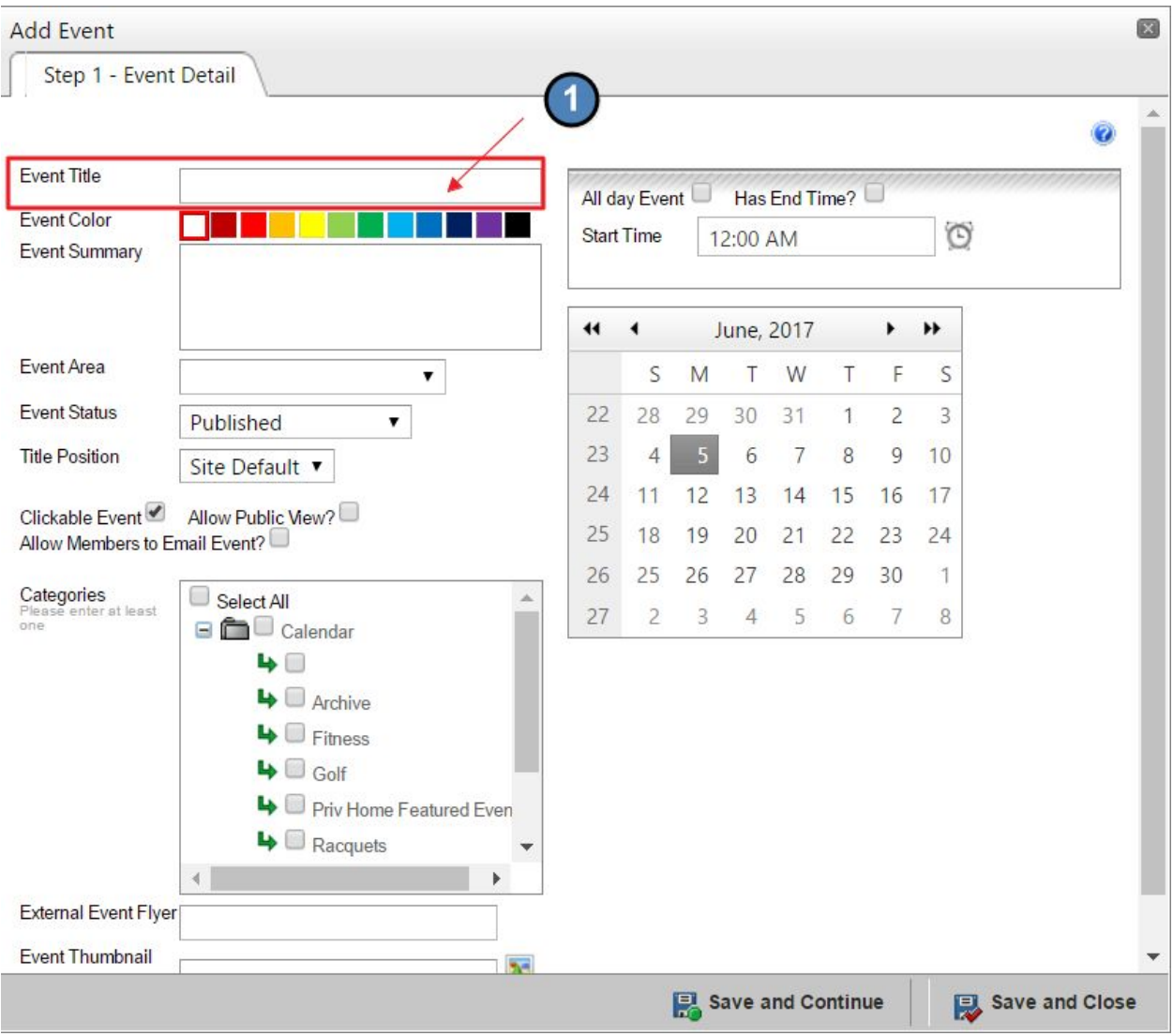

(Example of how the *Event Title* field displays on the *Full View)*

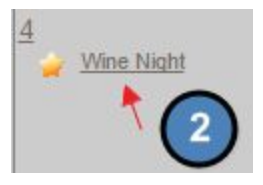

**Event Color:** you may select an event color for the event. This will change the color of the event title on the Full Calendar View.

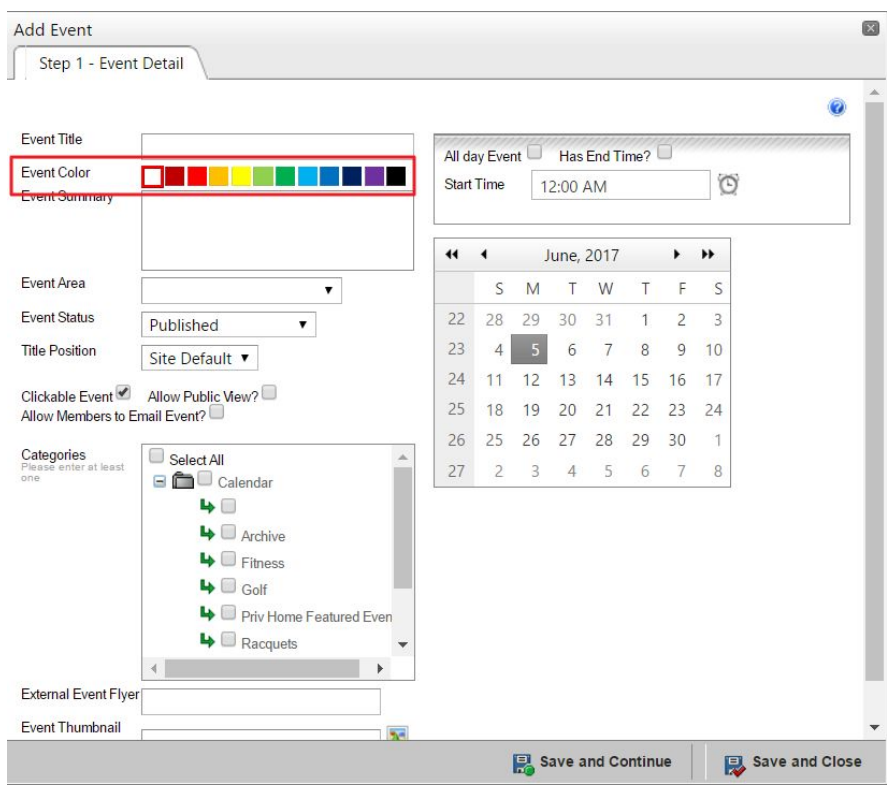

**Event Summary:** this will show on the calendar quickview. This is intended for a quick description of the event. Detailed information will be added in a later option.

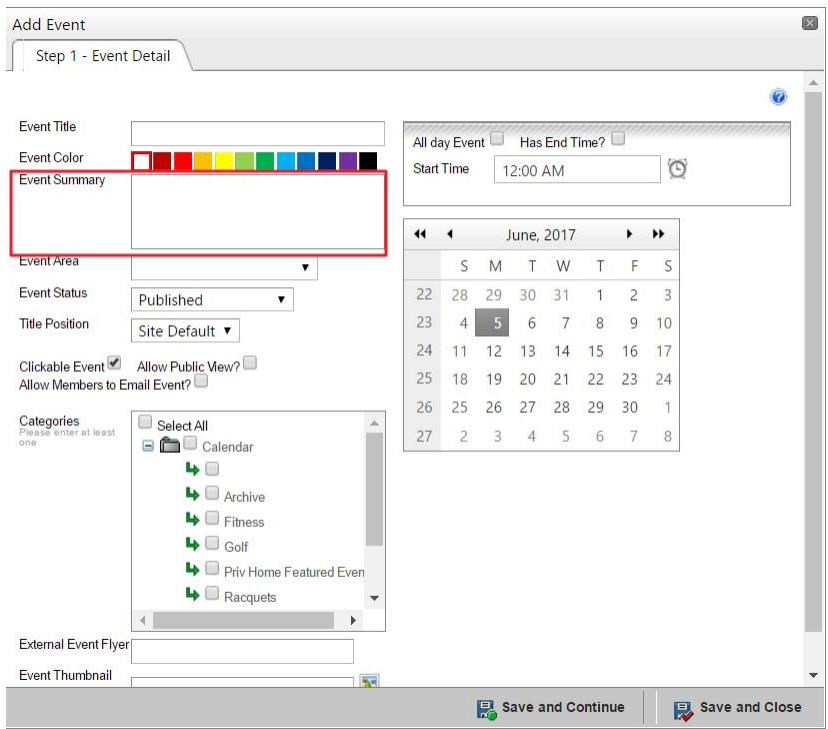

(Example of how the *Event Summary* field displays on the *Event Detail View)*

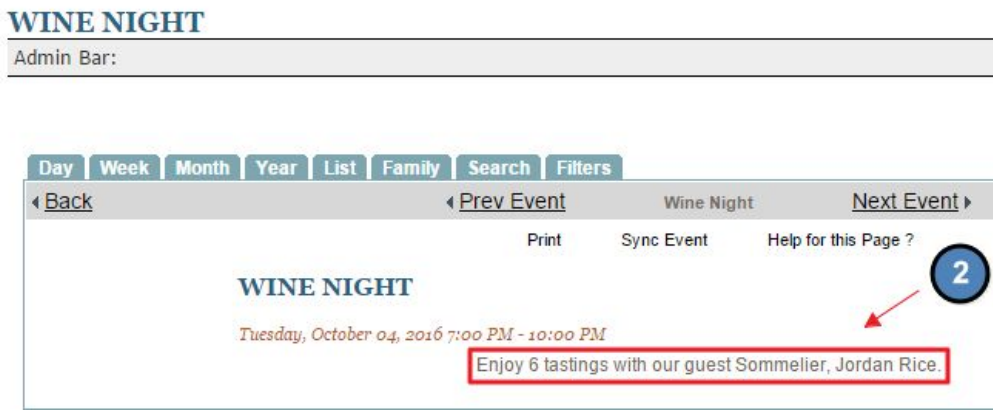

#### **Event Status**

● **Published:** if this is selected, the event will post immediately.

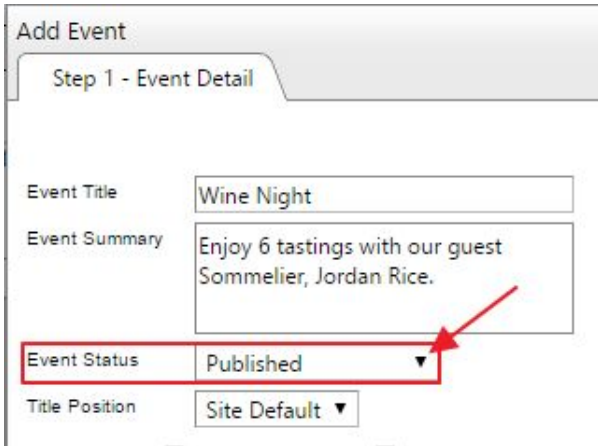

● **Unpublished** is used to prepare the event for the calendar, but it is not visible to members. This will only allow it to be viewed by Administrators.

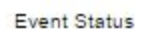

Unpublished ۷.

● **Hidden Registration:** this posts the event, but the club will use the **Event Manager** to capture attendees rather than members registering via the **calendar.**

Event Status

Hidden Registration v

**Title Position:** determines the location of the **Event Title** on the page. This may be placed above or below the flyer.

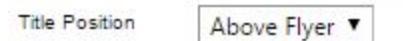

**Title Position** 

Below Flyer

**Clickable Event:** by default, this is always checked. This will allow members to click the **Event Title** for more information on the event. This must be kept checked if the event is one that a member may register for. Uses for a non-clickable event may be for a calendar notification such as: Club Closed on Mondays.

**Allow Public View:** To make the event visible to the Public (rather than just the Private Member side), click this option.

**Allow Members to Email Event:** To allow Members to send an email to the Event. When checked, option will display for Members to email link to Event from Event detail view.

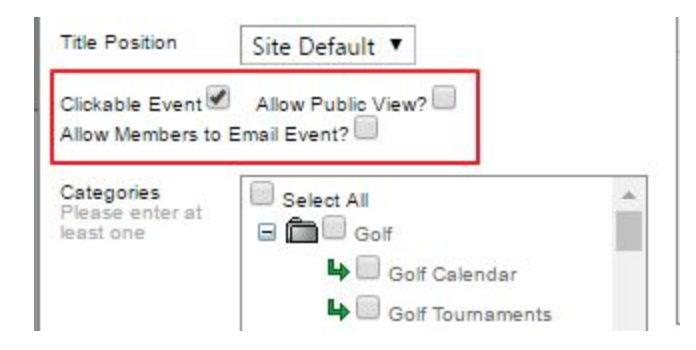

**Categories:** Check the appropriate boxes/filters to designate where the event will distribute through the website. For instance, if you're using a **Golf Calendar** under the golf section clicking the **Golf Calendar** filter will allow this to populate on the **Golf Calendar.** An **Interest Area** must be chosen in order to save and continue. Check **Select All** option to place event in all categories.

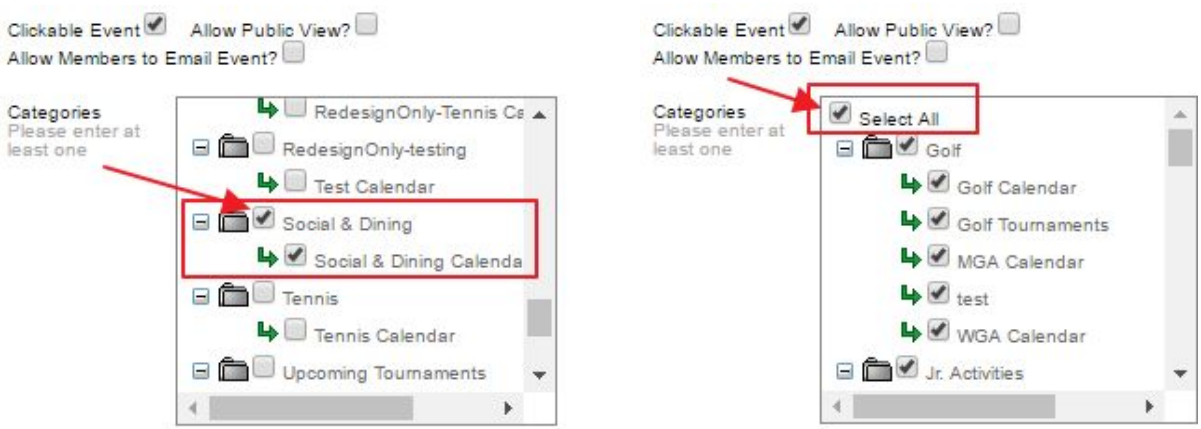

**Time and Date of the Event**: Moving to the top right of the Event Detail screen, we can then designate the time and date of the event.

**Set Time:** If applicable, designate whether the Event is an **All day Event**, or if it **Has an End Time** (in addition to a start time).

For Events that have a specific **Start Time** (and **End Time**), designate the time(s) as follows.

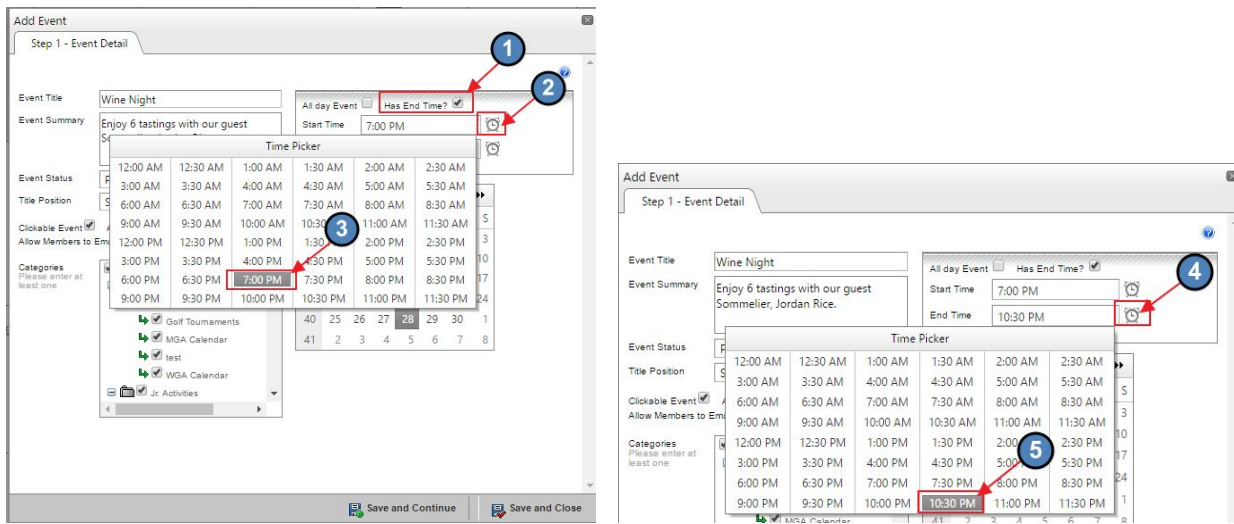

*Set Date:* Click on day of Calendar to specify date of the event. (Note: Use arrows next to Month to navigate forward or backward.)

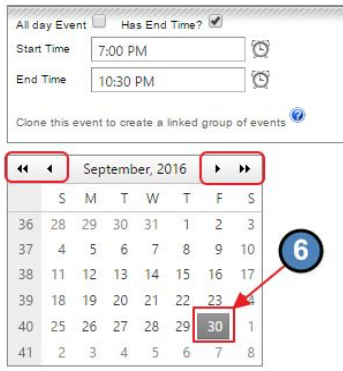

Next, **click Save and Continue** to continue setting up the event.

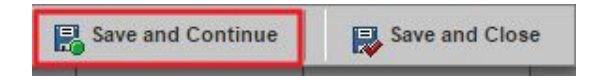

### <span id="page-14-0"></span>Step 2 - Additional Event Options/Registration

Once **Save and Continue** is selected, the following changes are noticeable:

- 1) New options are now available at the bottom of the screen to continue setting up the event including: **Edit Event Flyer, Add New (Event) Time, Save as New, and Save** (was previously **Save and Continue).**
- 2) A new feature, **Clone this Event**, is available on the current tab.
- 3) A new tab, **Registration** is also now available.

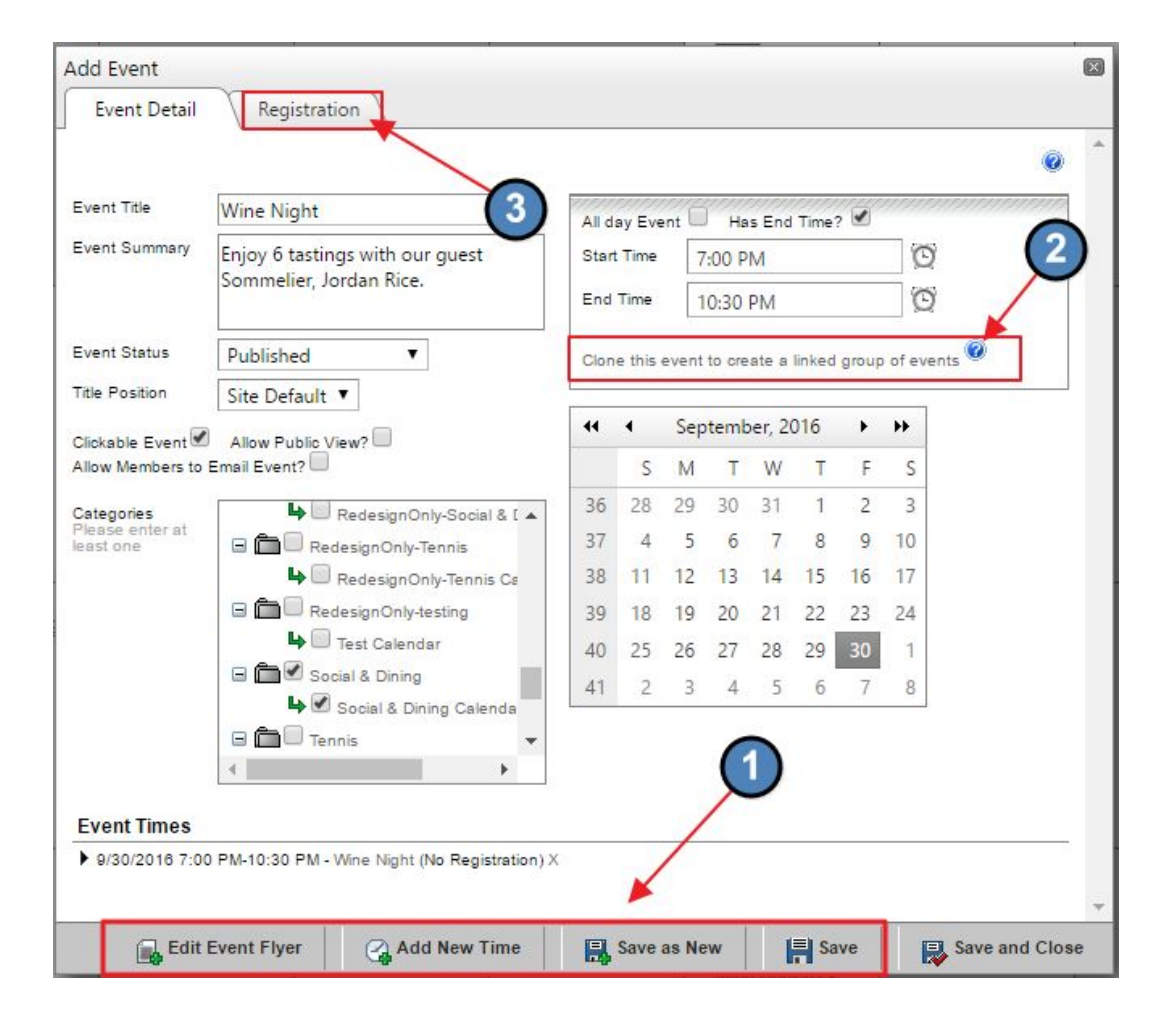

In this section, we will cover these additional details.

#### <span id="page-15-1"></span>Additional Event Options

#### <span id="page-15-0"></span>Edit Event Flyer - Add a Flyer to Your Event

An **Event Flyer** is a great marketing opportunity for events. The **Event Flyer** is managed via the **Editor,** which allows for flexibility and ease of use. Here you may add text and imagery to enhance your marketing efforts for the event while offering detailed information on the event.

To add an **Event Flyer** to your Event, click **Edit Event Flyer.**

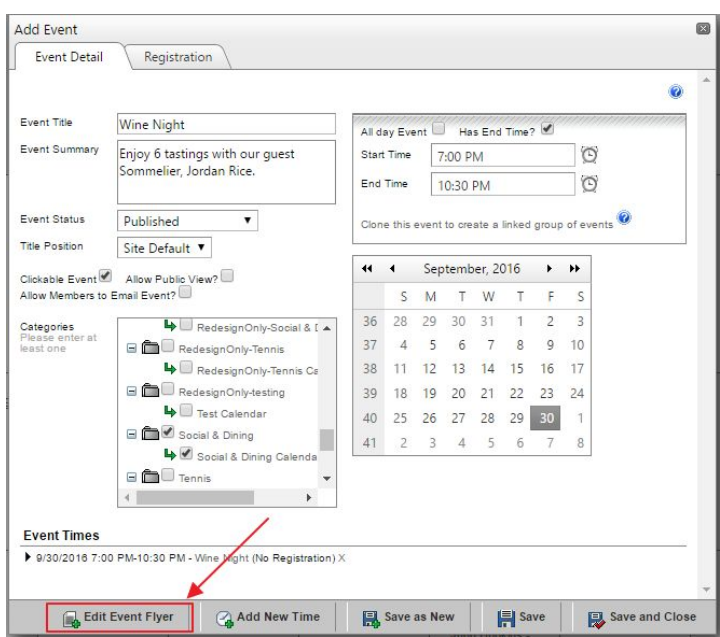

#### The **Editor** interface will launch.

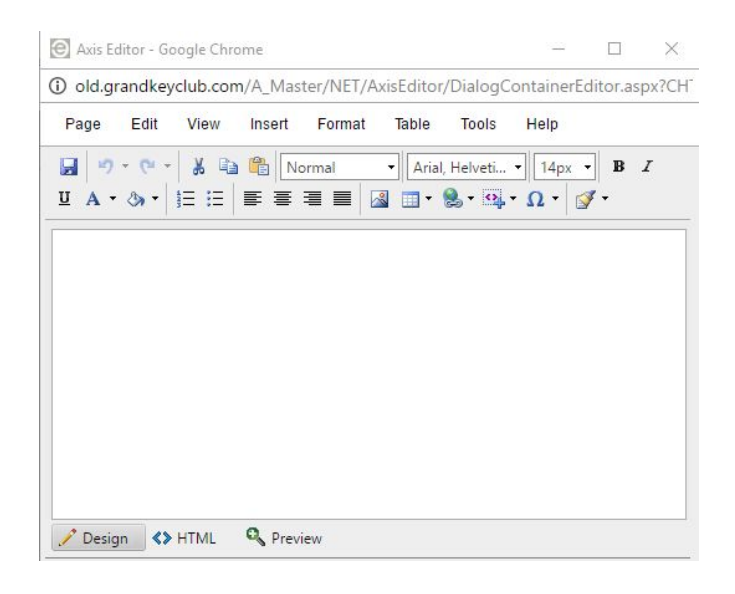

**Templates** may be used (and are the easiest way) to create a flyer. To utilize a Template, choose, **Insert, Template**, and then select your desired template Type.

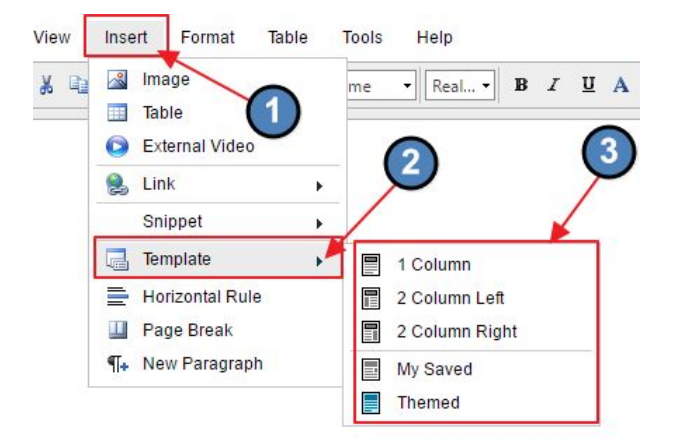

- If you have an **event flyer** created in another offline source, such as a PDF or Word Doc, simply save as a **Jpeg** and upload to the **Image Explorer. Insert as an image** from the **Image Explorer**.
- Create your own message using plain text and imagery, just as you would throughout the website.

Below is how the **Event Flyer** will appear in the **Event Details** for your membership.

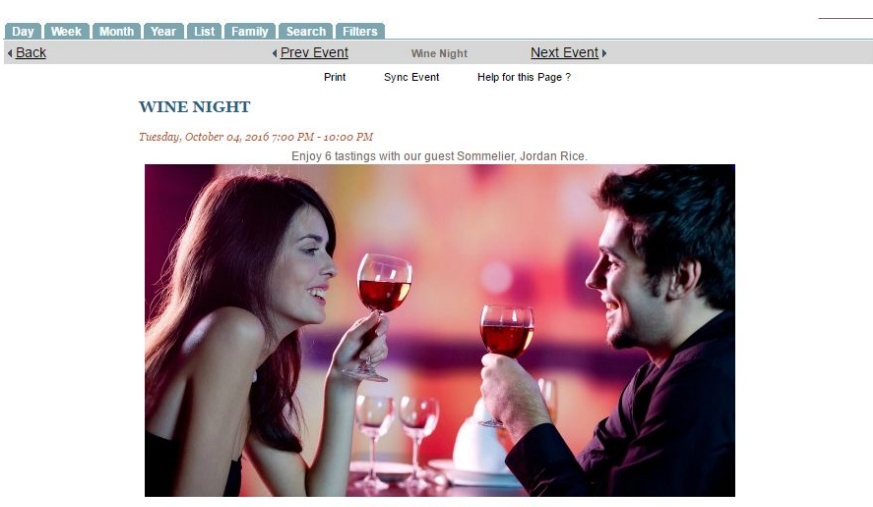

**JOIN US FOR WINE NIGHT!** 

<span id="page-17-0"></span>Add New Time - Create Multiple Seatings

For events that have multiple seatings or start times (such as an Easter Brunch that takes place from 11am-2pm, but attendees must choose to show up at separate **event times**: 11am, Noon, and 1pm for instance), use the **Add New Time** option to add additional event times to the event.

To add an additional time to the event, click **Add New Time**.

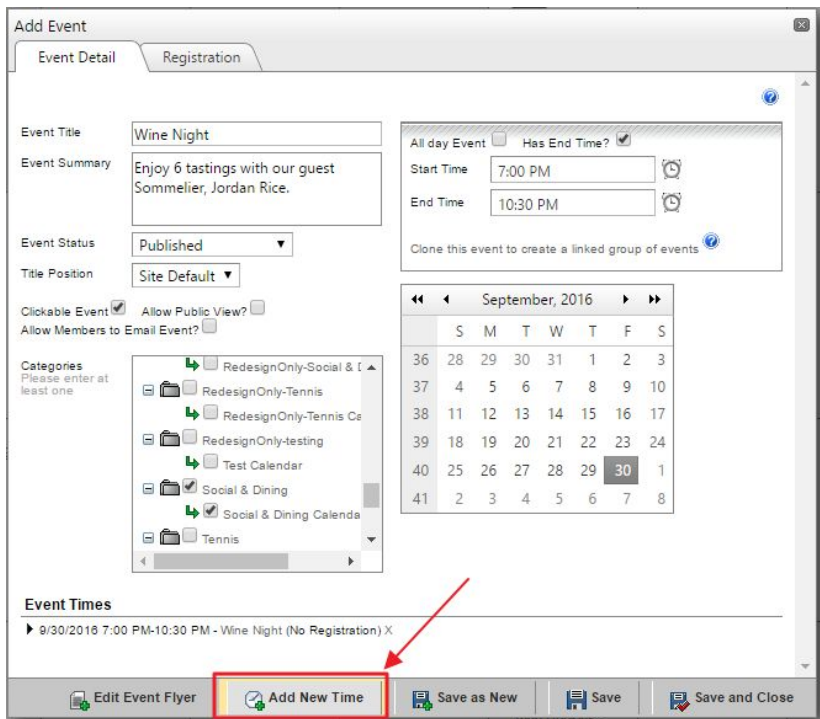

Then, **click** the **Time Picker** to select the additional time to be added. **Click Add New Time** once the new time has been selected.

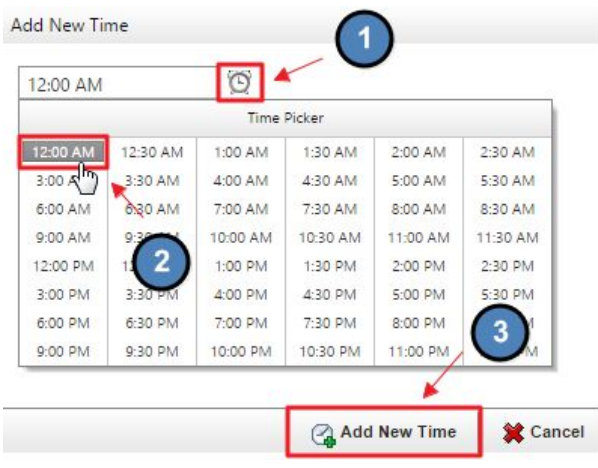

#### <span id="page-18-0"></span>Save as New - Copy the Event

The **Save as New** option copies the original event but does not link the event, so changes in the original event will not be changed if changes occur in the **save as new event.** This option is useful when creating a new event that is similar to a previously established event.

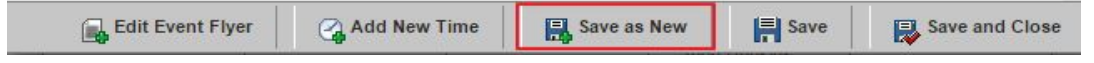

#### <span id="page-18-1"></span>Save

The **Save** option saves the event at the current moment in time, and allows you to continue editing the Event.

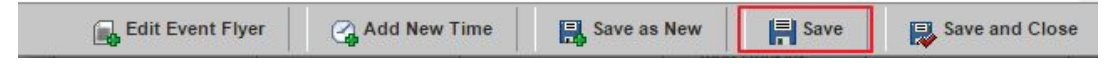

<span id="page-18-2"></span>Clone This Event - Create a Recurring Event

The **Clone This Event to Create a Linked Group of Events** allows you to set up recurring events. From here, you may add additional event days. All event information will be carried over to each new event day. These are still **Single Day Events** where attendees must sign up for each event individually.

First, click the **Clone This Event to Create a Linked Group of Events**.

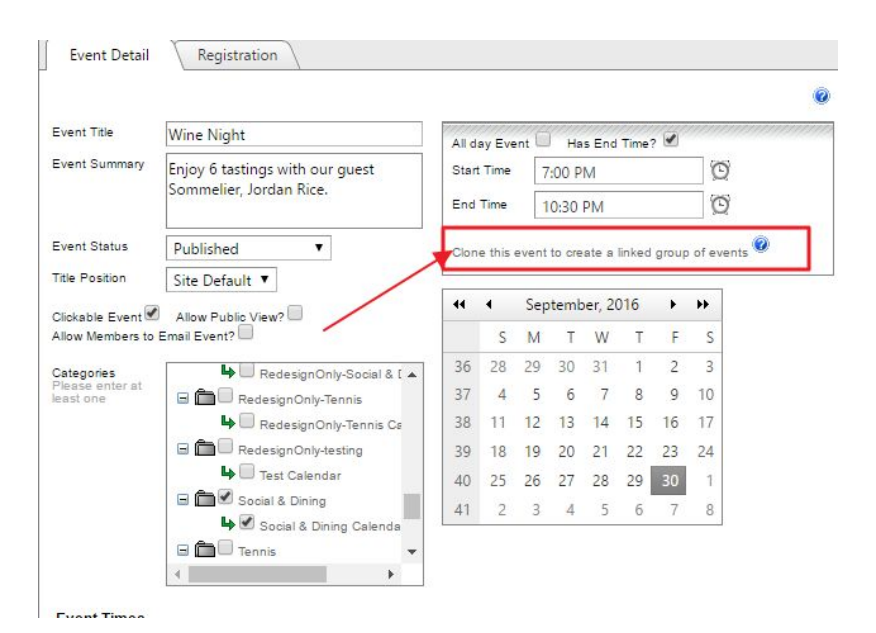

This will then launch the calendar picker. **Click** dates to add to the date interface. Once all dates are added, **click Save Event Dates.**

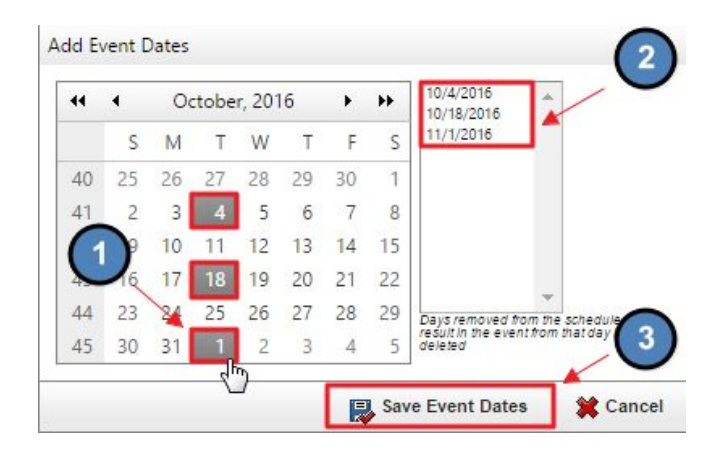

#### <span id="page-19-0"></span>Registration Tab

The **Calendar** allows for online registration for attendees. This works seamlessly alongside the **Event Manager**, so that all event management can be done on your Clubessential website. **Online Registration** is convenient and easy for members who can register at any time of day without assistance from the Club.

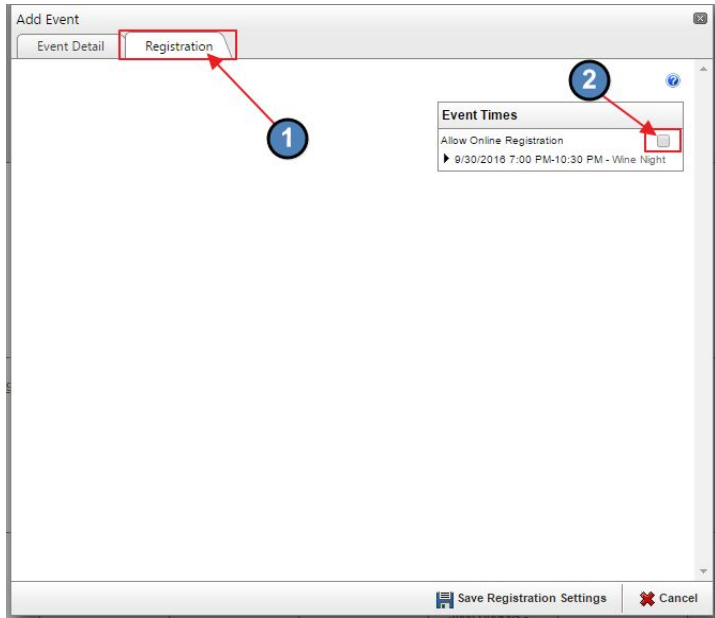

Note: for **Recurring Events**, this screen will have an additional option where you can specify whether you would like to **Edit This Event Only**, or **Edit All Event Dates**.

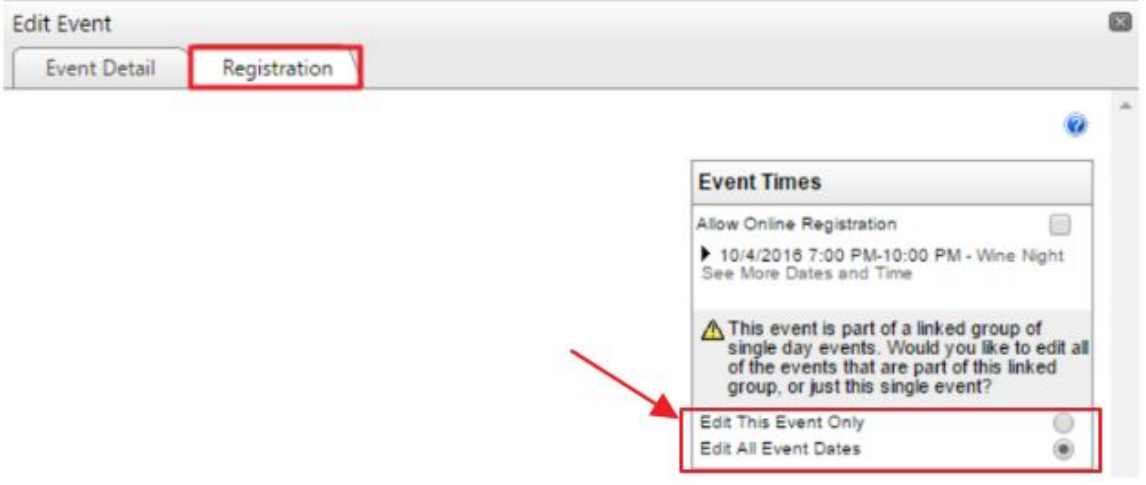

Once the **Allow Online Registration** option has been checked, the **Registration Setup, Email Notification, Custom Questions - Optional,** and **Event Options** sections appear for editing.

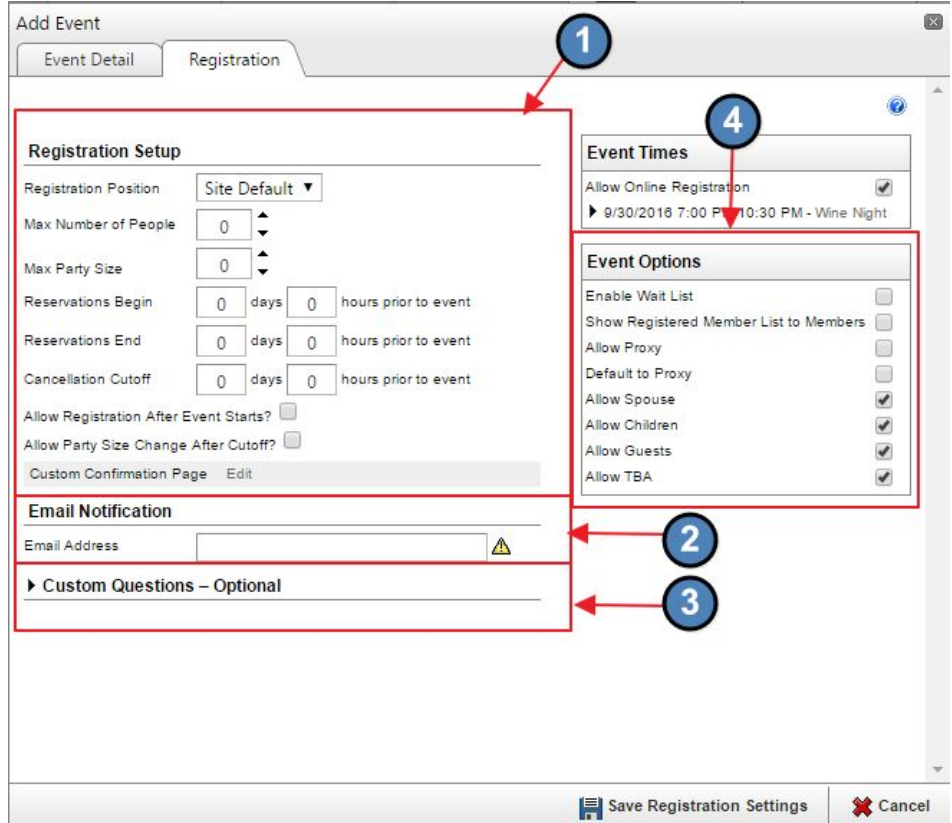

#### <span id="page-21-0"></span>Registration Setup

The **Registration Position** changes where the **Registration Button** will be placed in the event details. The button may be placed above the event flyer, below the event flyer, or both above and below the event flyer. Use the drop down to choose between **Above Flyer, Below Flyer,** or **Both.**

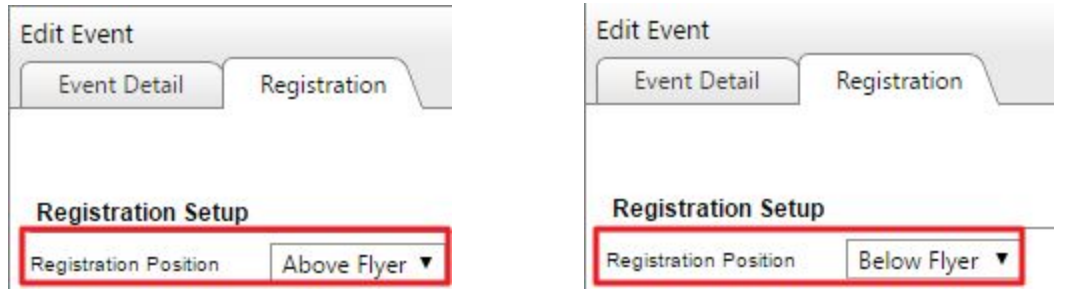

**Max Number of People** sets how many registrations are available for the event. (example 100 total attendees).

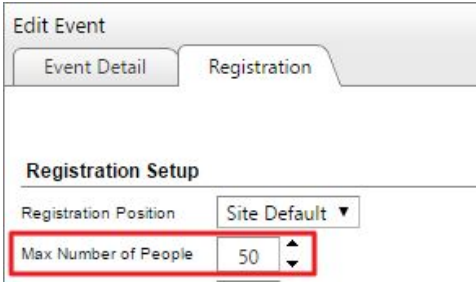

**Max Party Size** sets the max number of people allowed in a party registration (example: 5 people max per party).

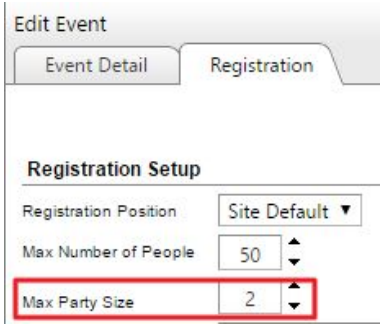

**Reservations Begins** sets the day and the time that a person may sign up for an event.

**Click** the **Date Picker** to select a day.

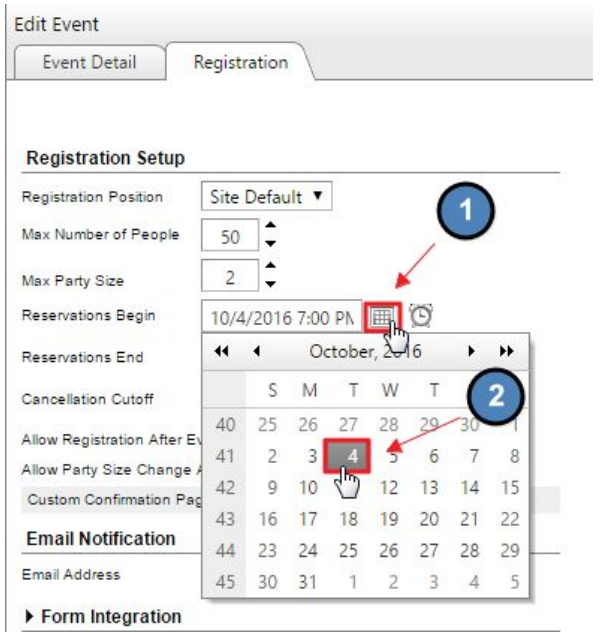

**Click the Time Picker** to select a time.

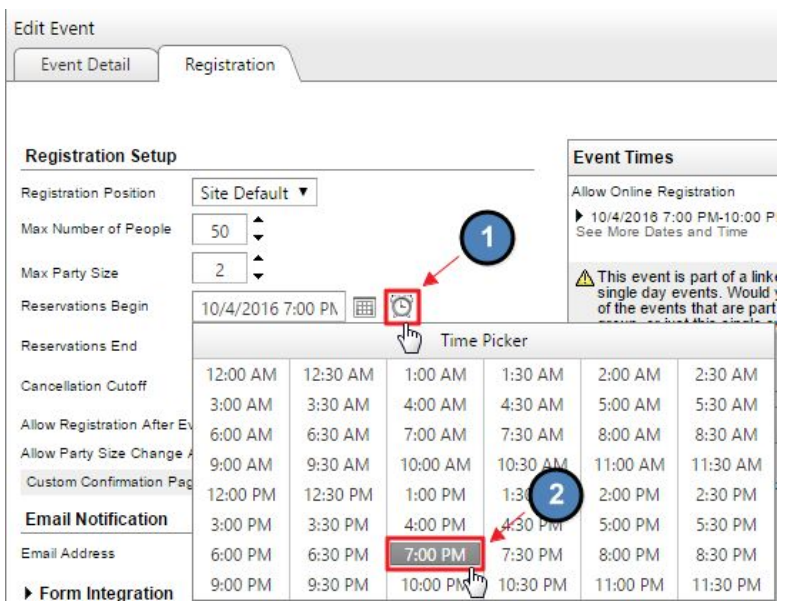

**Reservations Ends** sets the day and the time that reservations must be made by before registration closes. Use the **date** and **time picker** options previously demonstrated to select options.

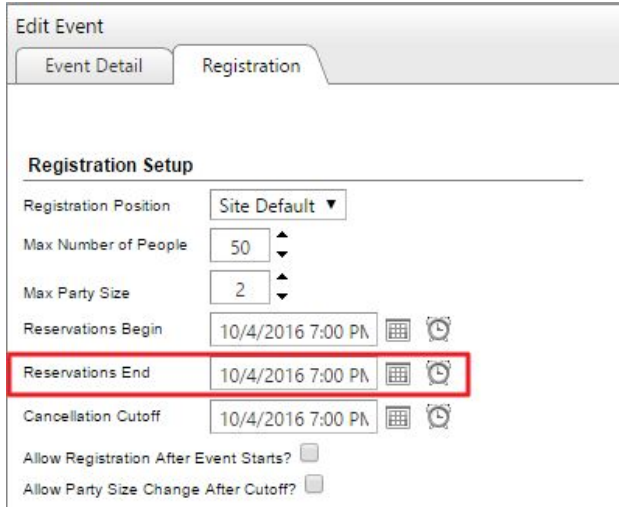

**Cancellation Cutoff:** sets the day that cancellations may no longer made. This will also use the **date** and **time picker** to select options *Note: some clubs prefer to post a cancellation policy rather than using this method.*

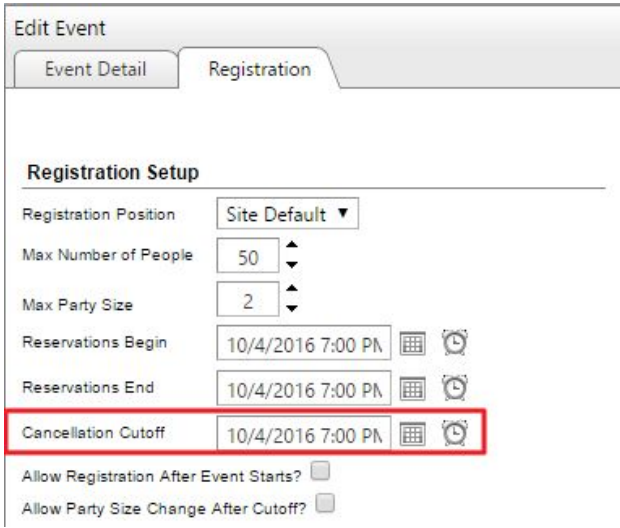

**Allow Registration After Event Starts:** allows users to sign up while the event is occurring.

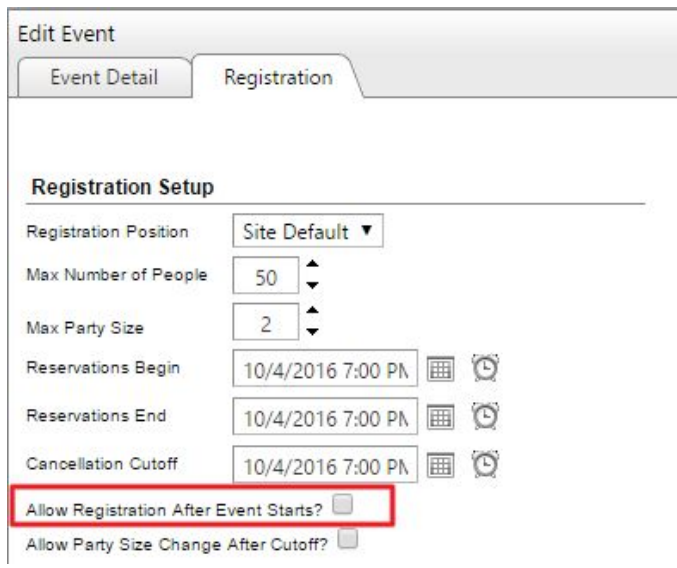

**Allow Party Size Change After Cutoff:** enables attendees to alter their party size at any time.

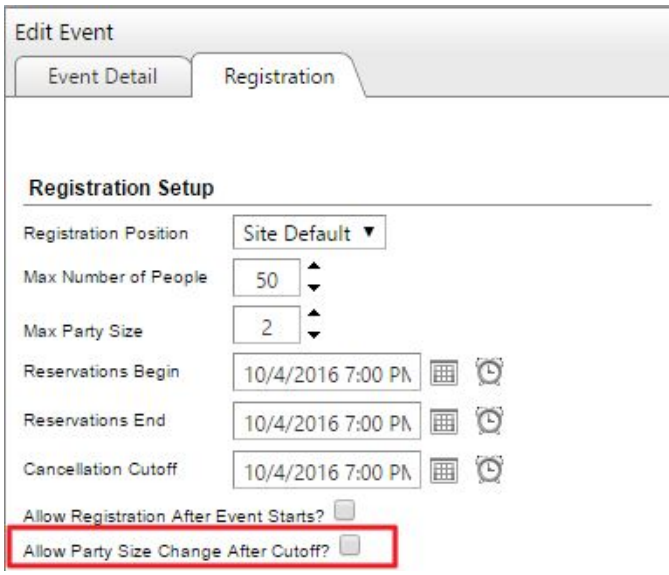

**Custom Confirmation Page:** allows for custom notification (simple message with text pop-up) once the attendee registers.

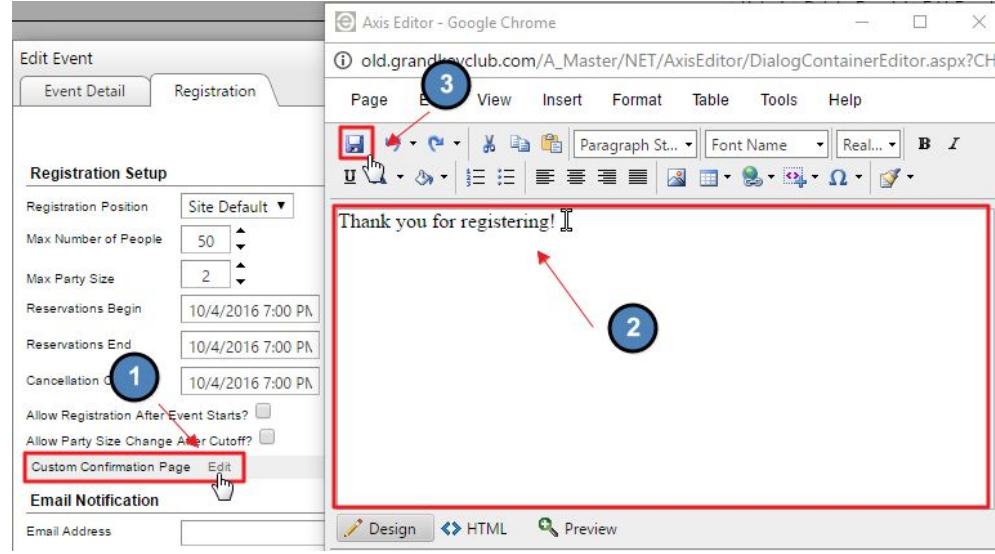

First, **click edit.** Add the desired verbiage, and **click save** in the editor to update.

#### <span id="page-25-0"></span>Email Notification

The **Email Notification Field** must be populated to save and continue. This email will receive notifications when attendees register, change registration, or cancel their registration.

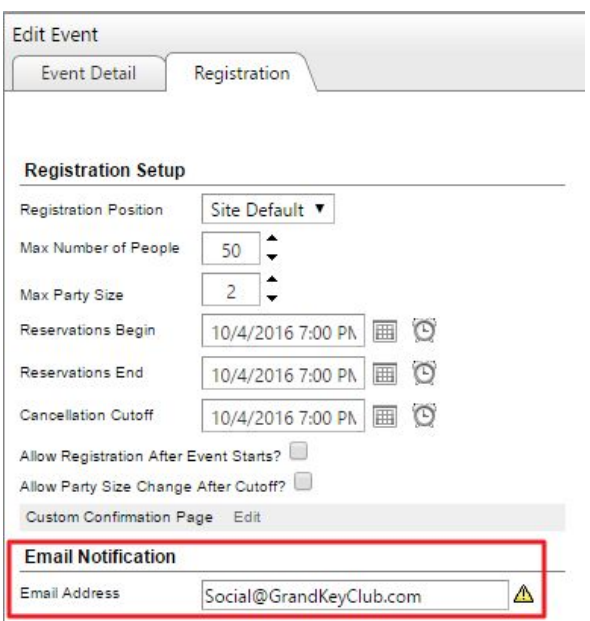

#### <span id="page-26-0"></span>Custom Questions

The **Custom Questions - Optional** section allows for up to 5 custom questions that may be used for specific needs for event. Examples include special seating arrangements, dietary restrictions, etc. Questions may be designated as required by clicking the **Question # Required** field, or can be optionally answered by leaving these fields blank.

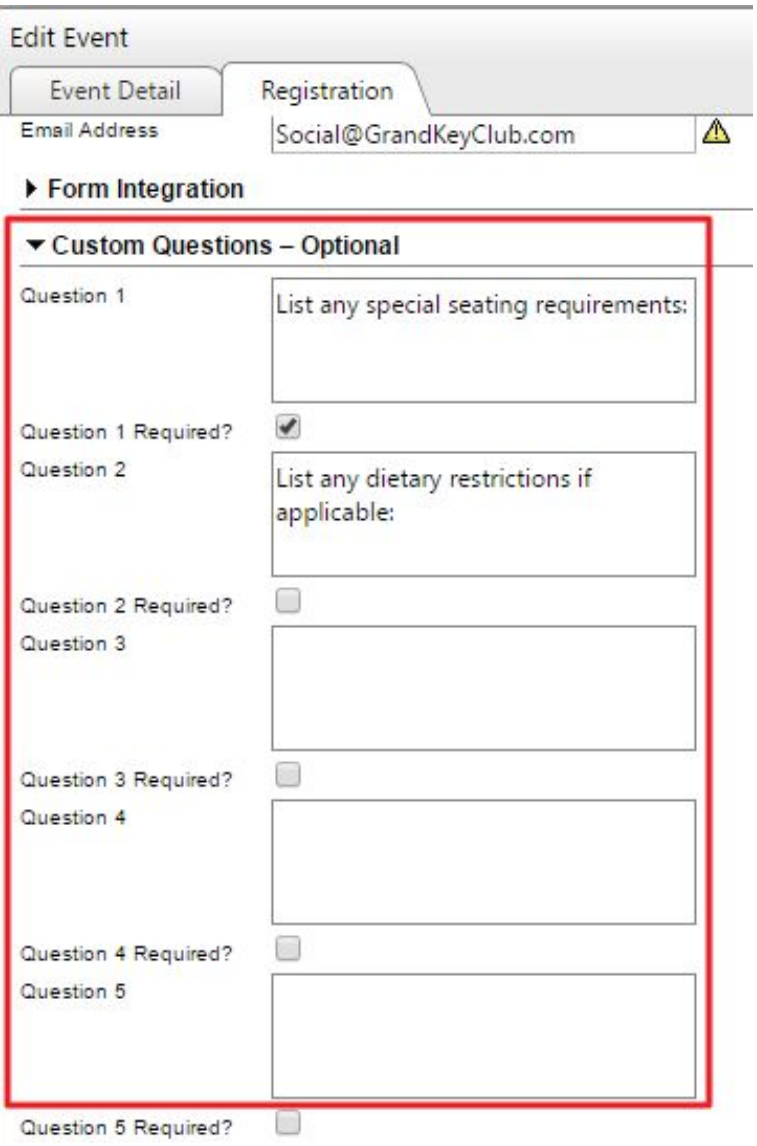

#### <span id="page-27-1"></span>Event Options

Additional parameters may be specified in the **Event Options** section.

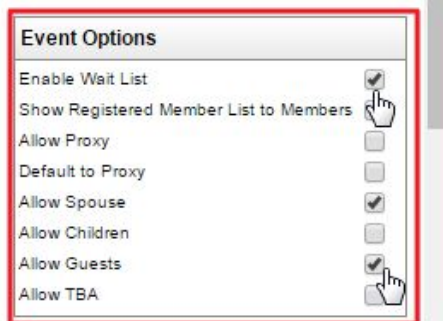

- **Enable Wait List:** if the event if full, this will allow members to be added to a **wait list.**
- The **wait list** must be manually managed via the **Event Manager.** Managing the **wait list** will be covered in detail in the **Event Manager** section.
- **Show Registered Member List to Members:** allows members to see other members who are attending.
- **Allow Proxy:** member make reservations for other people, but the original member making the registration does not necessarily need to attend.
- **Default to Proxy:** every reservation made will be by proxy if this is enabled. Most frequently used for children's camps where the guardian is enrolling a child.
- **Allow Spouse, Children, Guest:** allows an attendee to register for others that may include a spouse, child, or guest.
- **Allow TBA**: a member may hold a reservation without the club knowing who the other attendee is.

<span id="page-27-0"></span>Save Registration

Once complete, click **Save Registration Settings** to finalize the registration tab.

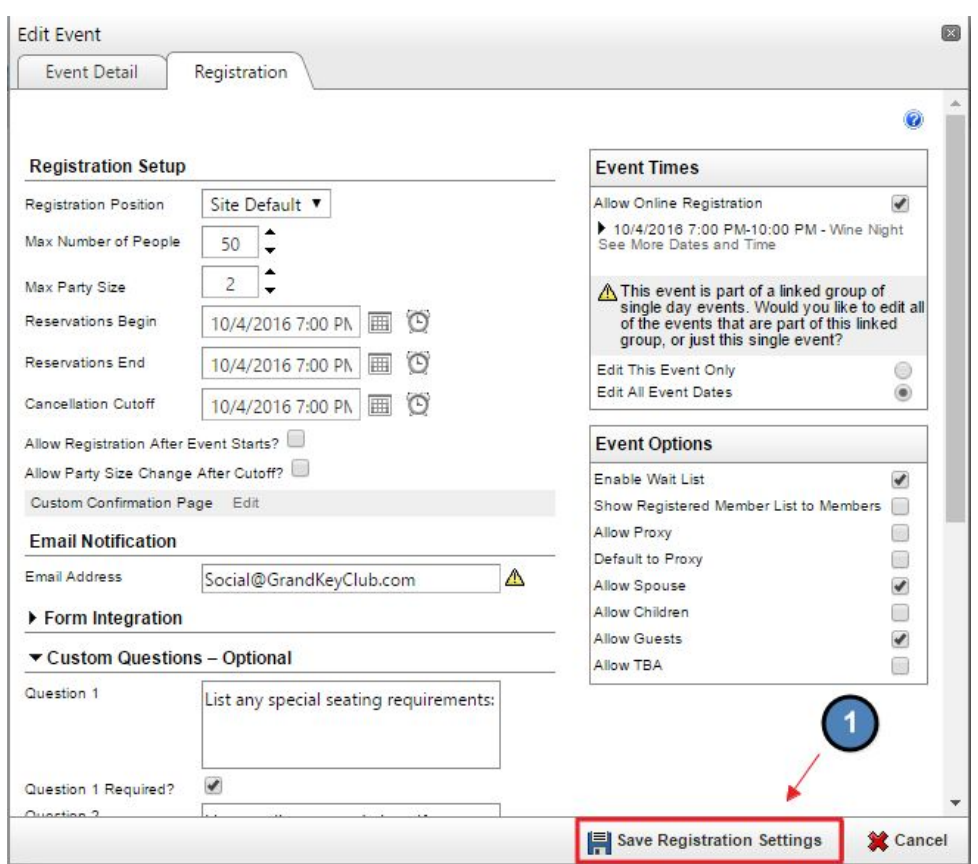

#### <span id="page-28-0"></span>Step 3 - Final Event Details - Billing and Notification tabs

Once **Save Registration Settings** is selected, two new additional tabs appear.

- 1) **Billing Tab**: Used by Clients also using Clubessential's Office Product. (Will not be covered in this document - for more information, please refer to Unification - Events found within the Clubessential Knowledge Base.)
- 2) **Notification Tab**: Used to create notifications for Events.

#### <span id="page-28-1"></span>Notification Tab - Creating Notifications for Events

**Notifications** (in the form of email) may be added for attendees and administrators of the event, so that when certain actions relative to the event occur (registration is received, registration is updated, registration is cancelled, etc), an email notification is sent.

#### **Click** the **Notifications** tab to access notifications.

There are two types of notifications (1) Default, and (2) Custom. **Default Notifications** are listed on this tab, and contain standard language for use. When, enabled, these notifications will be utilized without need for intervention.

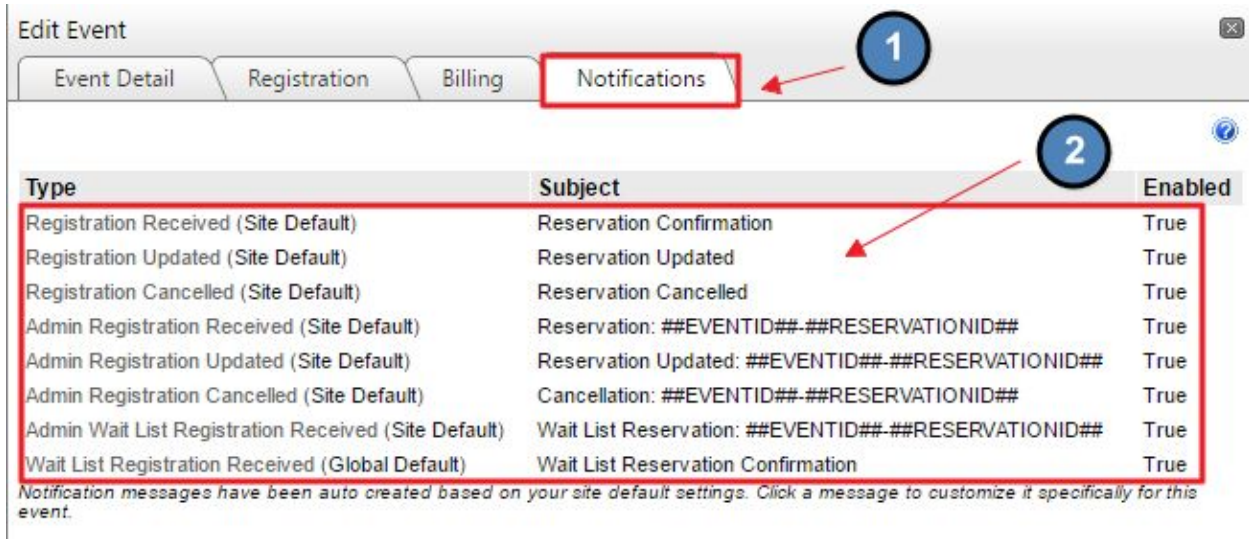

While customization of the default notifications is not required, **Custom** notifications may be helpful, for they allow for additional registration or cancellation information to be included, and also offer an opportunity to Cross Market other events.

There are four types of default **notifications** that may be customized:

- **● Received**
- **● Changed**
- **● Cancelled**
- **● Wait List**

#### To customize a notification, **click** the **type of notification** to edit.

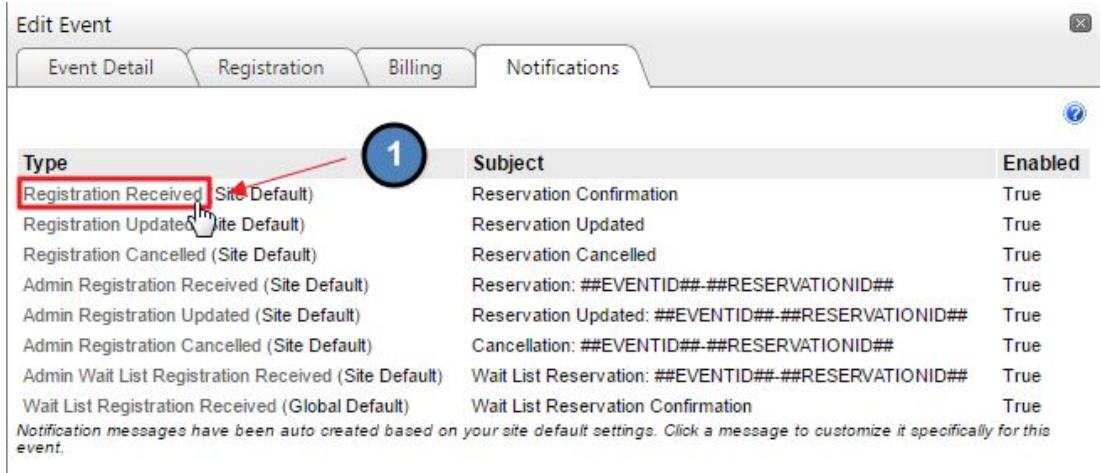

#### Open the **click to edit** to access the **Editor.**

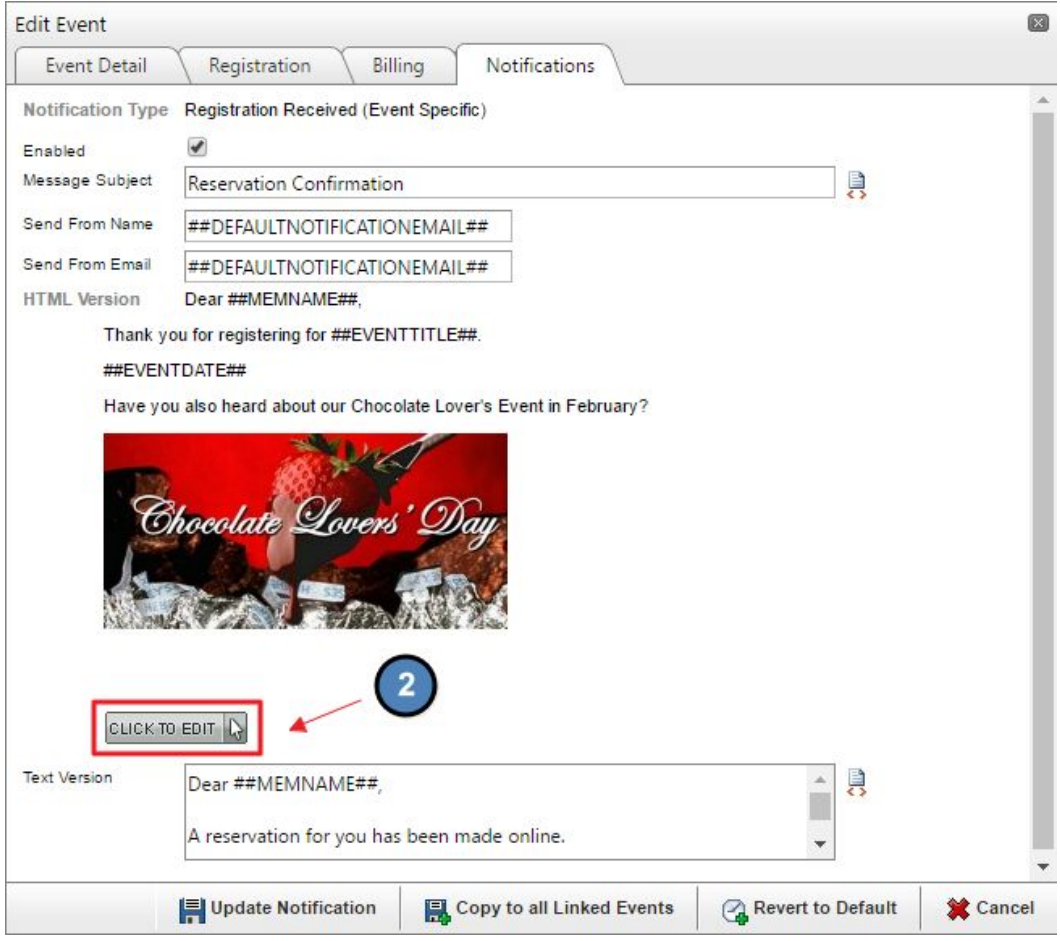

Each **Notification** will open the **Editor** where the message may be customized using **snippets** and text. **Save** in the editor once complete.

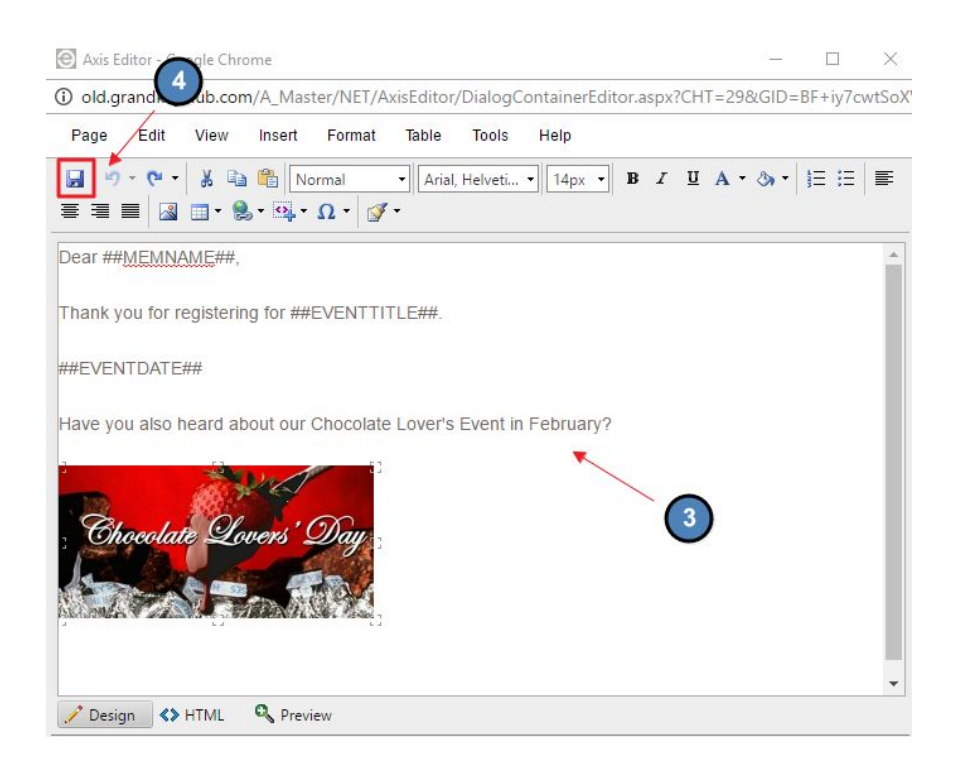

Last, **click Create Notification** (the first time) **or Update Notification** subsequent times) to save in the **Notifications tab.**

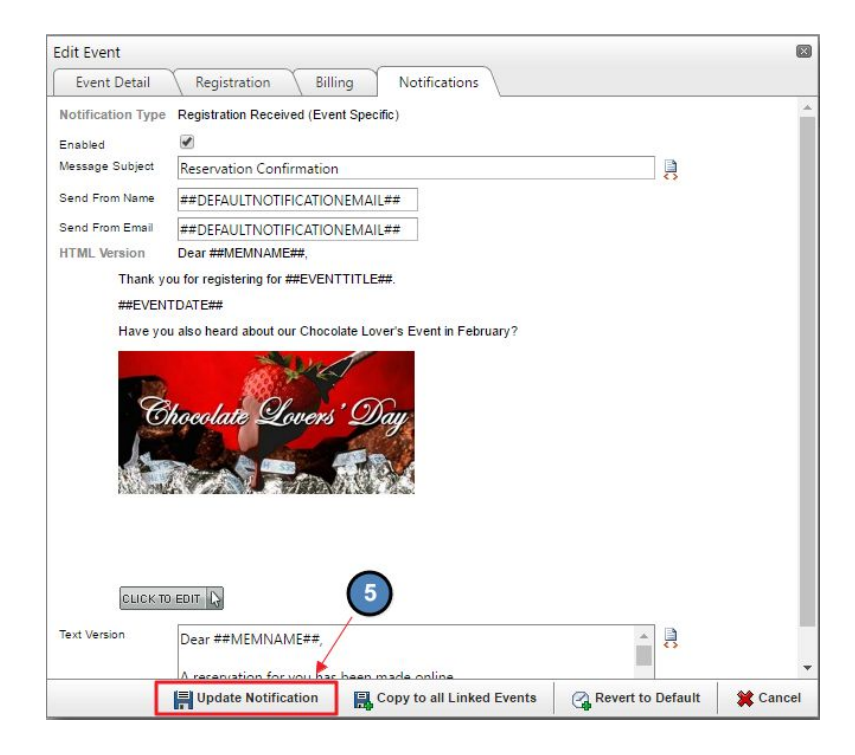

#### <span id="page-32-0"></span>Step 4 - Save and Close Event

Once all information has been populated for the event, navigate to the **Event Detail** tab, and click **Save and Close**.

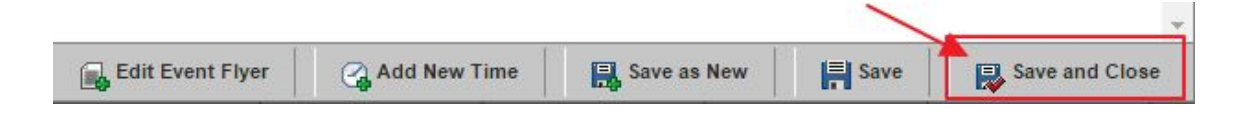

# <span id="page-32-1"></span>Event Manager

The **Event Manager** allows for management of events that members can register for. Here, you may email event attendees, manage registrations and the **wait list.** Information on attendees may also be **exported** for further management offline. The **Event Manager** allows for one point of entry for all registrations, so there is no need to keep a separate book for registration details.

Only **Admins** may access the **Event Manager** by hovering over **Admin** in the left hand corner of the screen > **Event Manager.**

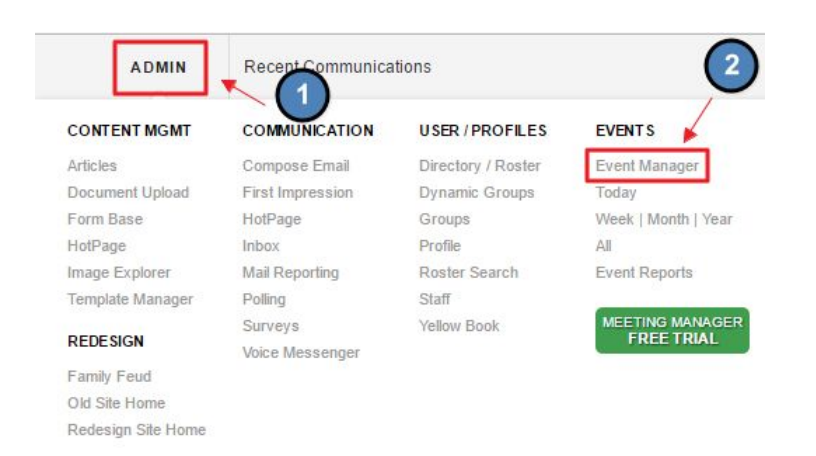

This will launch the **Event Manager** interface. The Event Manager provides a list of all upcoming events.

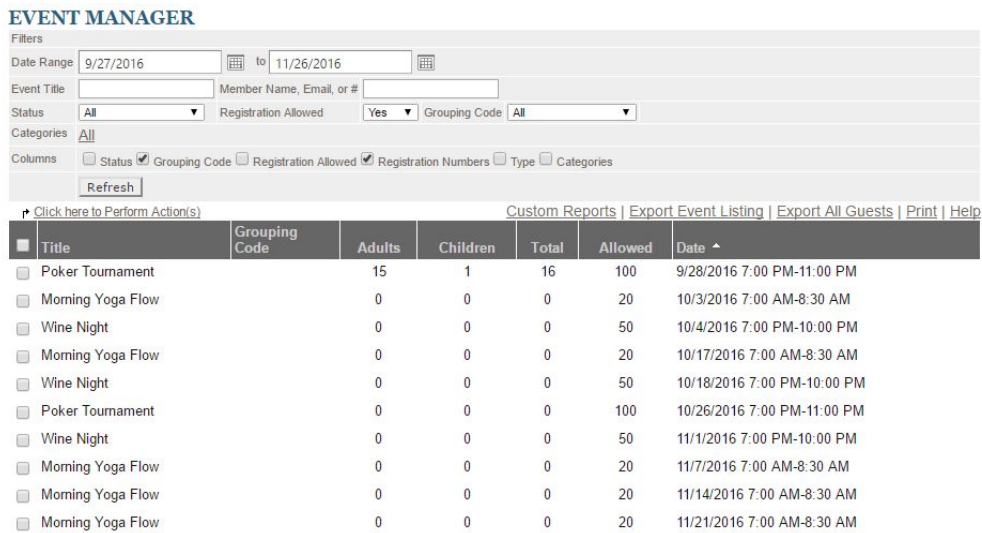

### <span id="page-33-0"></span>Event Details

Event details allows action on each event and communication with registrants.

**Click** on the **Event Title** in the **Event Manager** to perform actions on a particular event.

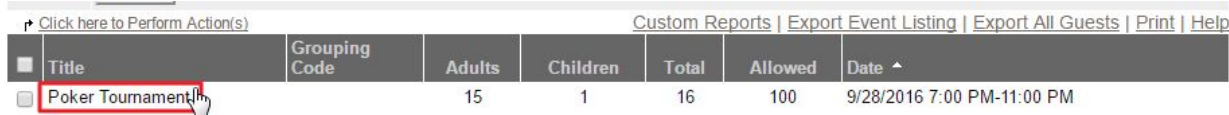

#### This will launch the **Event Details** for that particular event.

Adams, John

Mem: WD1000045

#### **EVENT DETAILS**

3706435-2278919

« Event List Edit Event | Event Notifications | View Event | Email Registrants | Send Voice Message | Print Fvent Poker Tournament Date Wednesday, September 28, 2016 7:00 PM-11:00 PM Maximum Allowed: 100 Total Booked: 16 Spaces Available: 84 View: Active  $\overline{\phantom{a}}$ Current / Active Reservations Click column headers to sort Show More Info Add Registration | Export Reservation Listing | Export Attendee Listing | Export Guests | Add Attendees to Group | View in Custom Report Search by Name, Email, or Mem# Click here to Perform Action(s) Search  $\Box$  Confirm Adults | Children | Reserved By Name ^ **Email Create Date** 3706435-2278929 9/27/2016 Able, Matthew demo@clubessential.com  $\overline{0}$ **Emily Latham**  $\mathbf{1}$ Mem: MAI3000 11:05 AM

demo@clubessential.com

 $\overline{c}$ 

 $\overline{0}$ 

**Emily Latham** 

9/27/2016

11:03 AM

The top toolbar offer various tools for interacting with the event:

Edit Event | Event Notifications | View Event | Email Registrants | Send Voice Message | Print

- **Edit Event:** goes back to the calendar interface so event details may be edited.
- **Event Notifications:** opens the **Event Notifications** to edit or add custom notifications. Same interface that is used when first setting up the event and using the **Notifications Tab.**
- **View Event:** shows the event in the calendar
- **Email Registrants:** allows direct communication with registrants via email.
- **Send Voice Message:** this is an add-on service for an additional fee. This is mostly used for cases of emergency.
- **Print:** prints Event Details page

**Registration Menu Bar:** allows additions of registration by administrators. Admins may make registrations for club members directly by using this tool.

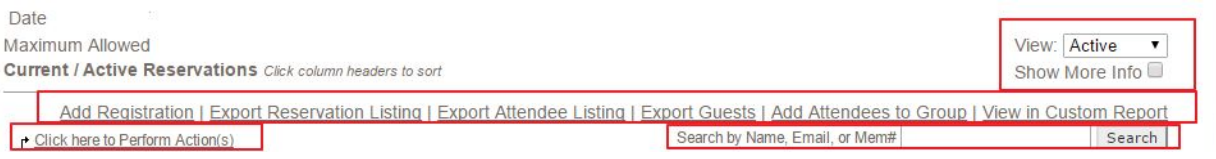

- **Add Registration:** register Member(s) for an Event
- **Export Reservation Listing:** export the listing to a CSV file which shows: registrants, attendees, and notes by registrant. One row for each registration received, listed by registration owner.
- **Export Attendee Listing:** export the listing to a CSV file which shows: each attendee on a row. You may add which fields show on this export.
- **Export Guests:** export the listing of Guests to a CSV file.
- **Add Attendees to Group:** manually add attendees to the event.
- **● View in Custom Report:** launches the export interface, but allows you to choose fields to export.
- **View:** may choose which information is shown in the **Event Manager** for: active, cancelled and **Wait List.**
- **Show More Info:** displays notes entered by the member or the admin.
- **Click Here to Perform Actions:** allows the admin to change the reservation. This is used to move registrants from the **wait list** to **active**, or to cancel a reservation.
- **Search by Name, Email, or Mem#:** search for existing reservations by Name, Email, or Member number.

# <span id="page-35-0"></span>Add Registration: Help Member(s) Register for an Event

In the event a Member calls in or stops by, and would like help registering for an Event, utilize the **Event Manager** to help get them registered for the event.

First, scroll to find the appropriate event. Then, click on the **Event** to launch the **Admin Registration** window.

#### **EVENT MANAGER**

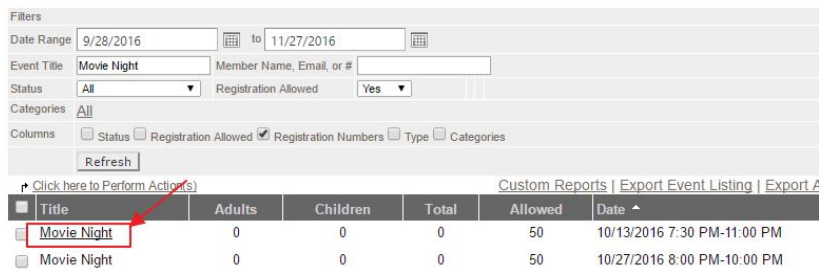

#### Next, click **Add Registration** to launch the Registration screen.

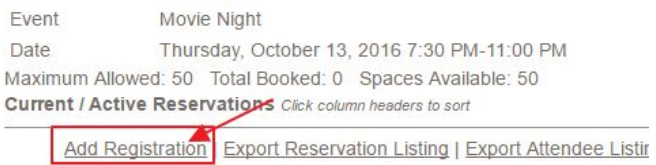

Begin by designating **Party Size**. For this example, let's assume the party size is two, and that the member will be bringing their spouse.

Next, select **Member**(s) from the right side of the screen by double-clicking on them.

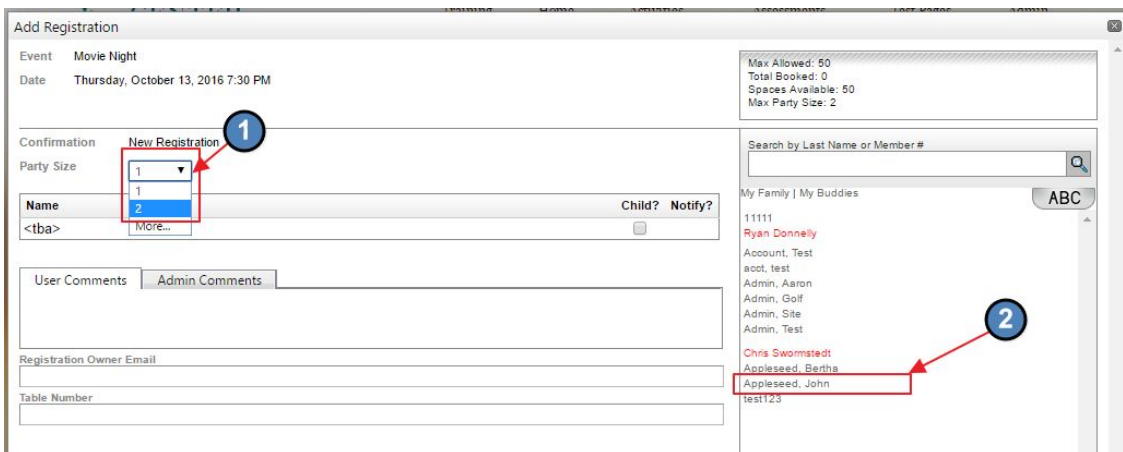

Click **+spouse** to indicate Member will be bringing their spouse. Note that Child, or Guest could also be clicked to populate second attendee.

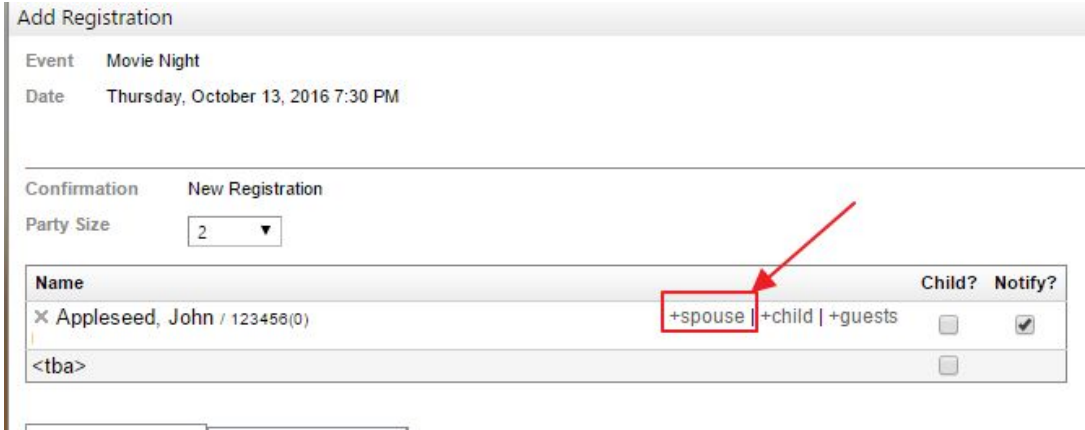

Once attendees have been specified, populate additional fields, such as Registration Owner Email and preferred Table Number if appropriate. If email address is already on file in Member's profile, email will auto-populate.

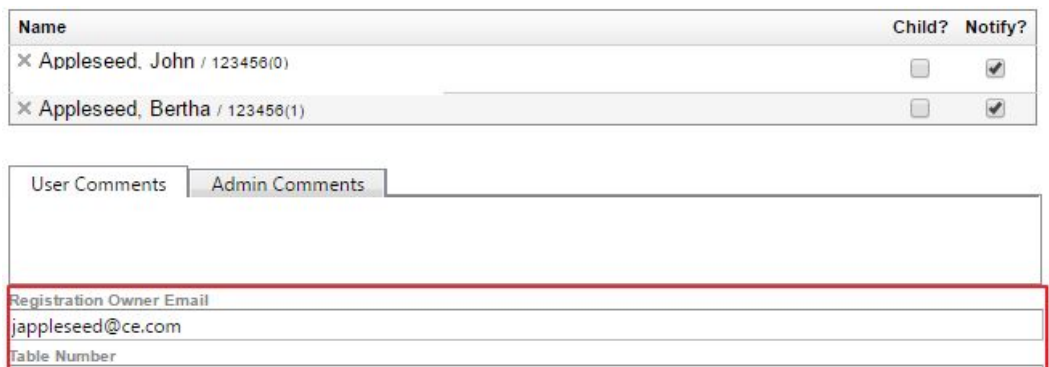

Once complete, click, **Save Registration** at the bottom of the screen.

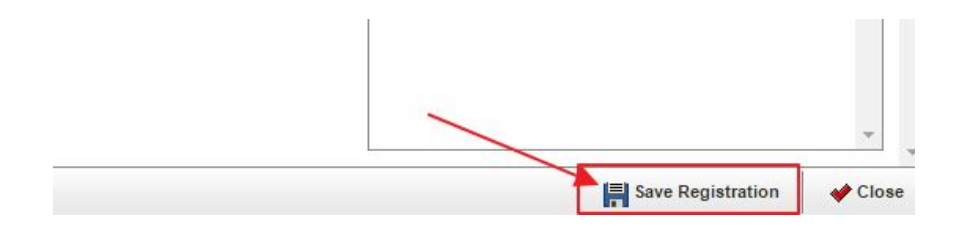

Registration will then appear in the Event details.

# <span id="page-37-0"></span>Managing the Wait List

The **Wait List** can easily be managed within the **Event Manager.** Once attendees cancel their reservation and spaces are available, click the **event title** to view the **Event Details.** From here, we can manage moving those on the **Wait List** to an **active registration.**

**Click** the dropdown on the **View Interface,** and change to **Wait List.** This will show all members on the current **Wait List.**

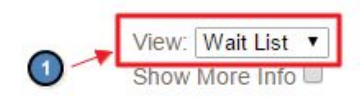

#### **Check** the box next to the member's name.

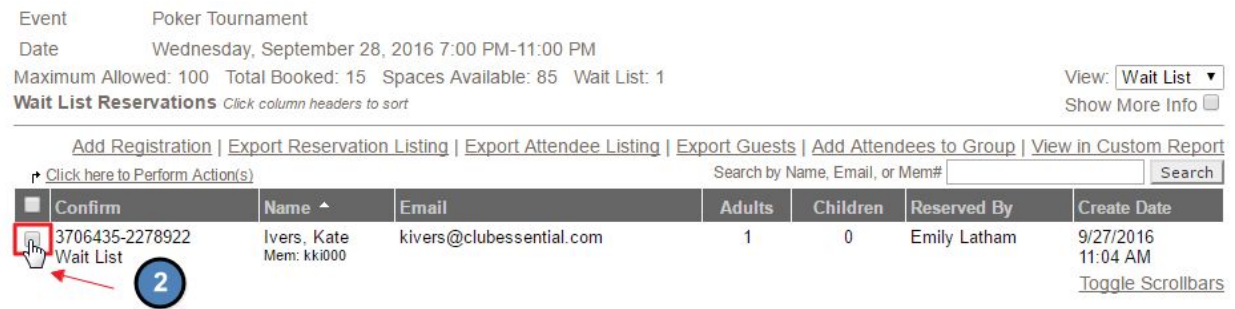

Next, **click** the **Click here to Perform Actions** link > **Make Selected Reservations Active.** This will then allow the member to be on the **active registration list.** *Note: you will need to email the wait listed attendee to notify that they are now on active reservation.*

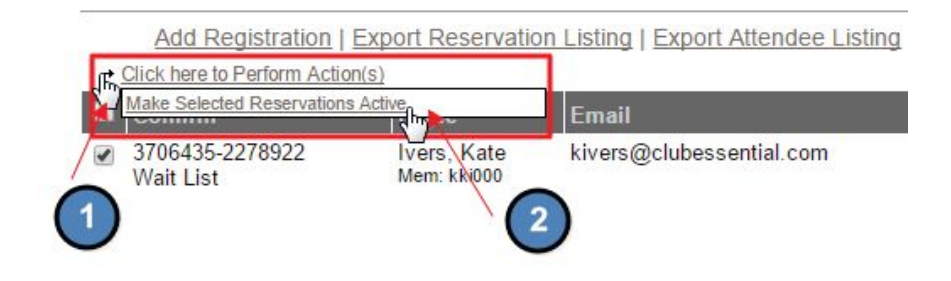

# <span id="page-38-1"></span>FAQs

**Q:** I need to create a recurring event, but the event I have created lists all days on the single event.

A: You have probably created a **Multi-Day Event** by which attendees must attend to ALL event days / times. Instead, create a **Single Day Event** and add information for the first event. Once you save to continue, the **Clone Linked Events** option will appear where you may add additional days for the event to occur on.

# <span id="page-38-0"></span>Best Practices

- 1. Using online registration and the **Event Manager** is an easy way to keep all reservation information in one place. There is no need for offline management when using the system in place on the website. It is also easy to communicate with attendees by using the blast email system on the website.
- 2. If an event is a recurring event, remember to use the **Single Day Event** but make this a **Cloned Linked Group of Events**. If the event is added as a **Multi-Day Event**, then the attendee must go to ALL events.
- 3. Customizing notifications on events is a great place to add **cross marketing.** This also allows for notifications to be customizable using **Snippets** or to add additional information that attendees may need to know.